# **GARMIN.**

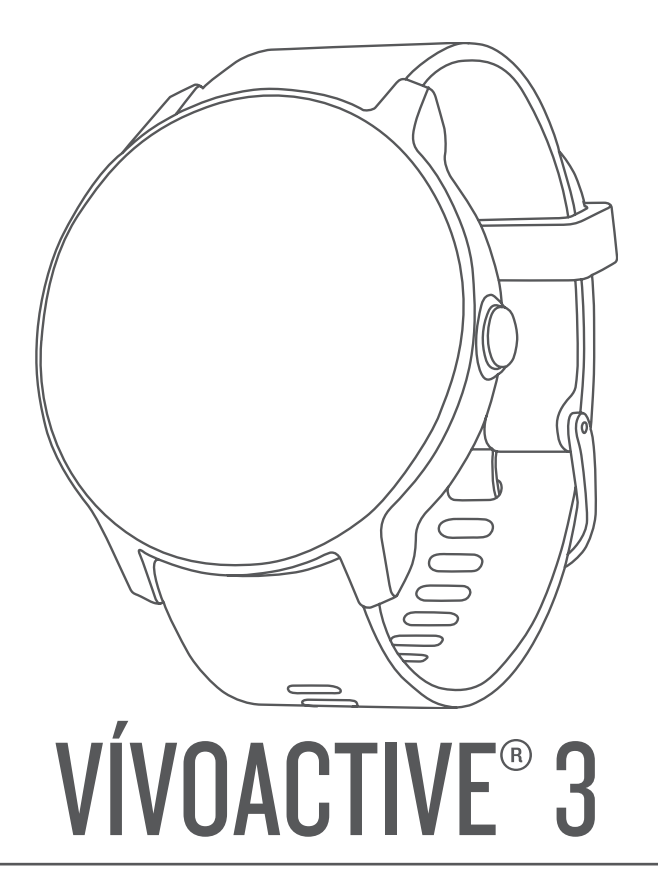

# Gebruikershandleiding

#### © 2017 Garmin Ltd. of haar dochtermaatschappijen

Alle rechten voorbehouden. Volgens copyrightwetgeving mag deze handleiding niet in zijn geheel of gedeeltelijk worden gekopieerd zonder schriftelijke toestemming van Garmin. Garmin behoudt zich het recht voor om haar producten te wijzigen of verbeteren en om wijzigingen aan te brengen in de inhoud van deze handleiding zonder de verplichting te dragen personen of organisaties over dergelijke wijzigingen of verbeteringen te informeren. Ga naar [www.garmin.com](http://www.garmin.com) voor de nieuwste updates en aanvullende informatie over het gebruik van dit product.

Garmin®, het Garmin logo, ANT+®, Auto Lap®, Auto Pause®, Edge®, VIRB® en vívoactive® zijn handelsmerken van Garmin Ltd. of haar dochtermaatschappijen, geregistreerd in de Verenigde Staten en andere landen. Garmin AutoShot™, Connect IQ™, Garmin Connect™, Garmin Express™, Garmin Golf™, Garmin Move IQ™, Garmin Pay<sup>™</sup>, Side Swipe™, tempe™ en Varia™ zijn handelsmerken van Garmin Ltd. of haar dochtermaatschappijen. Deze handelsmerken mogen niet worden gebruikt zonder uitdrukkelijke toestemming van Garmin.

Android™ is een handelsmerk van Google Inc. iPhone®is een handelsmerk van Apple Inc., geregistreerd in de VS en andere landen. Het woordmerk en de logo's van BLUETOOTH° zijn eigendom van Bluetooth SIG, Inc. en voor het gebruik van deze merknaam door Garmin is een licentie verkregen. Geavanceerde hartslaganalyse door Firstbeat. The Cooper Institute®, en alle gerelateerde handelsmerken, zijn het eigendom van The Cooper Institute. iOS® is een geregistreerd handelsmerk van Cisco Systems, Inc., gebruikt onder licentie van Apple Inc. Andere handelsmerken en handelsnamen zijn eigendom van hun respectieve eigenaars.

Dit product is ANT+® gecertificeerd. Ga naar [www.thisisant.com/directory](http://www.thisisant.com/directory) voor een lijst met compatibele producten en apps.

M/N: A03190

IFETEL: 201701C08891

## Inhoudsopgave

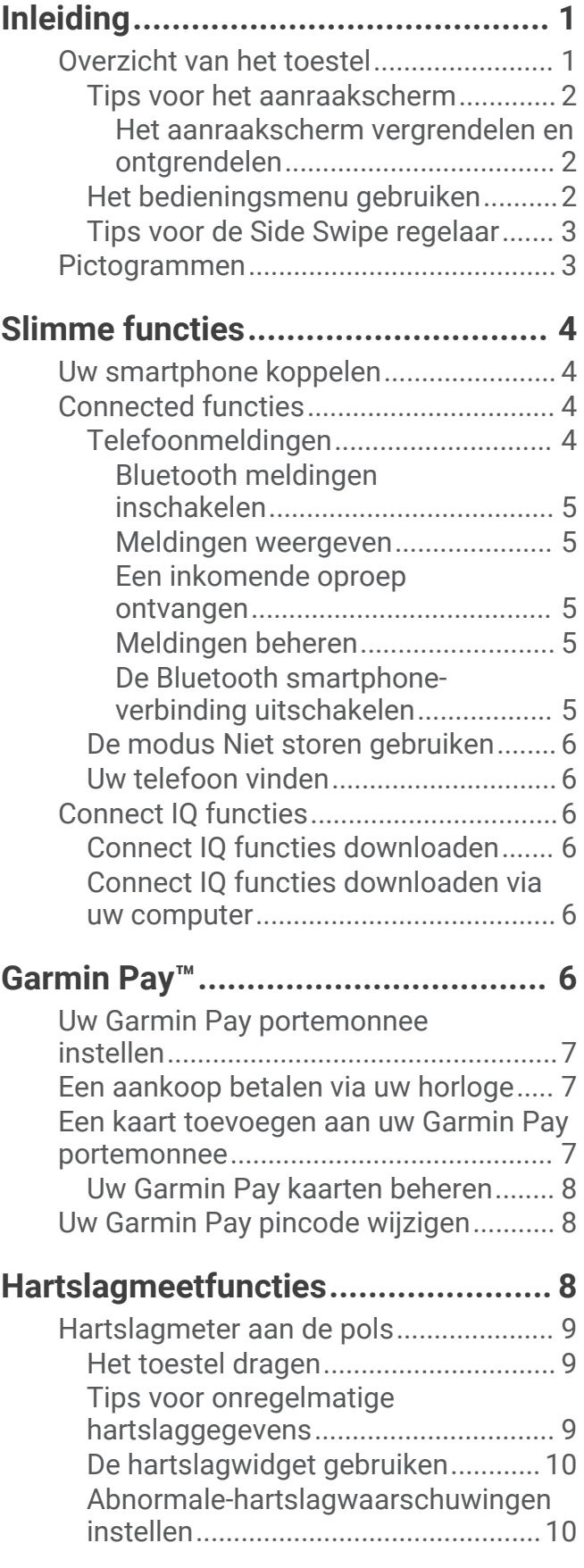

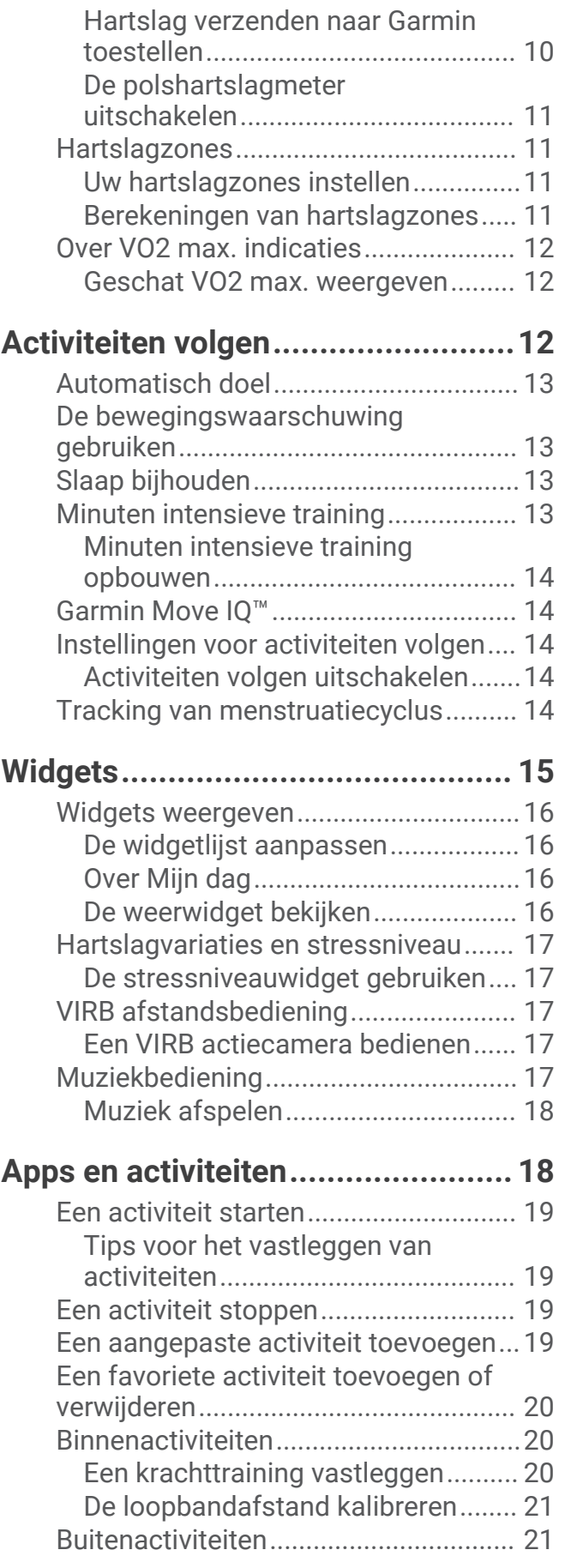

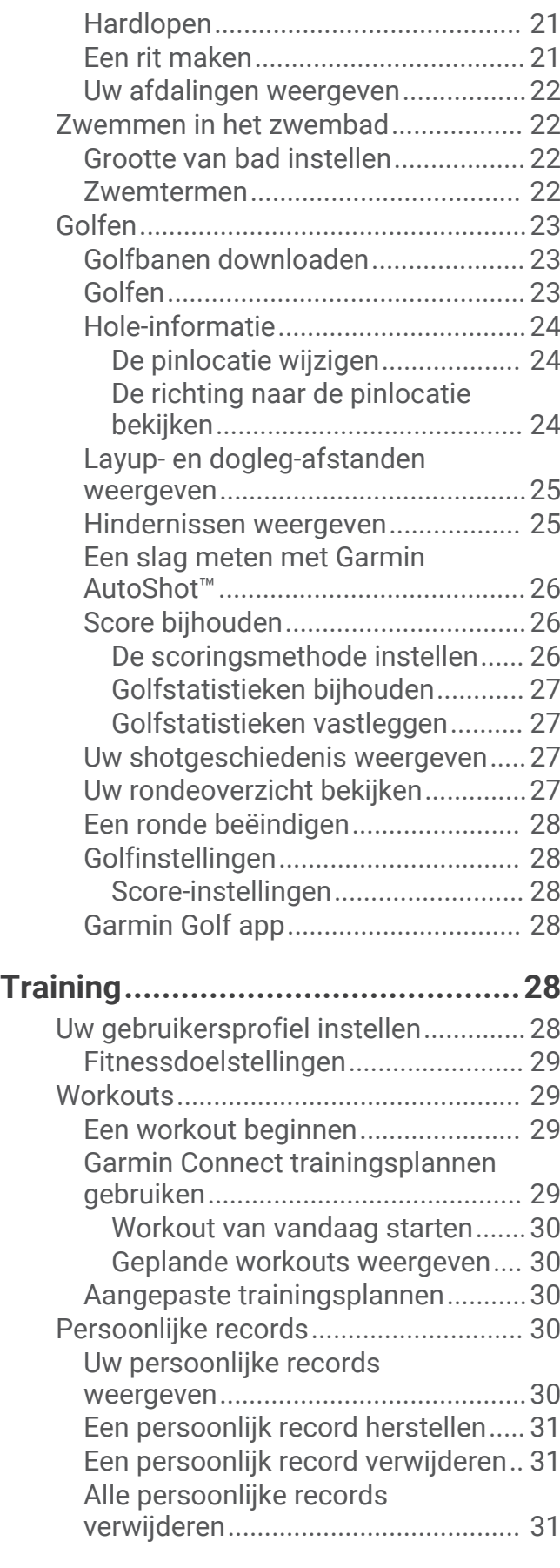

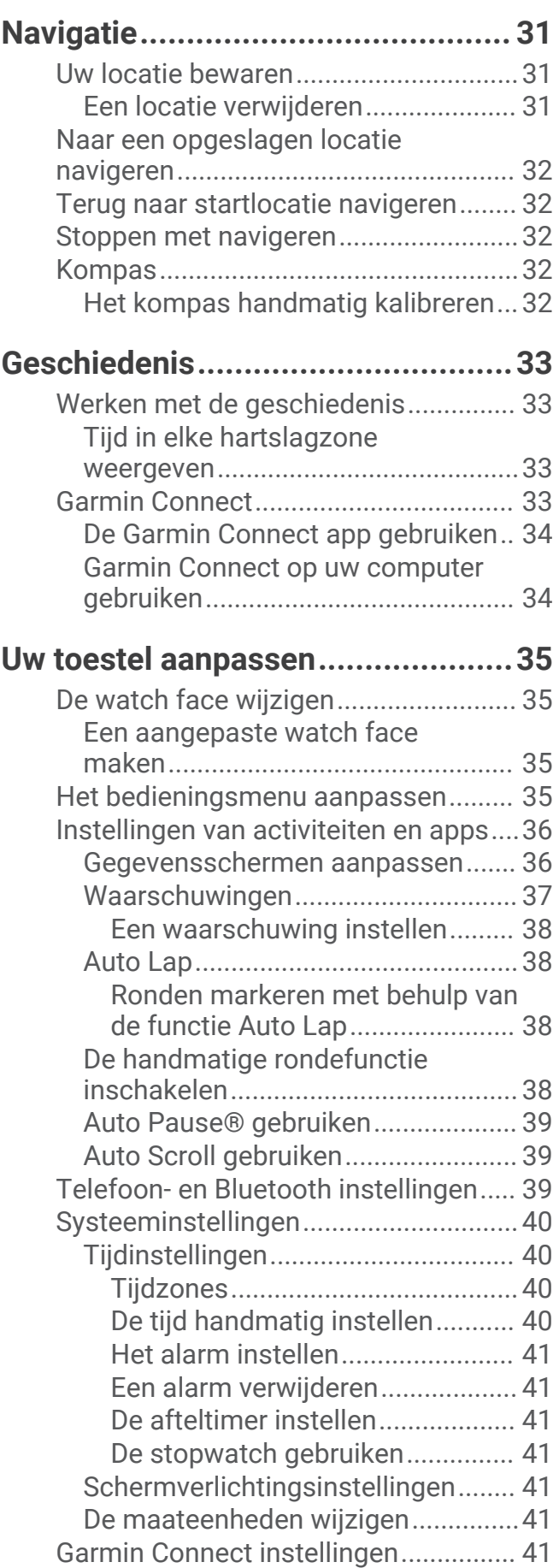

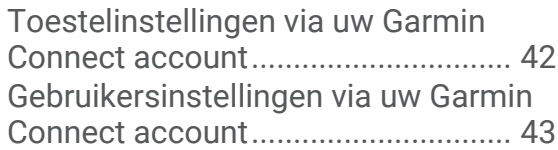

## **[Draadloze sensoren........................](#page-48-0) 43**

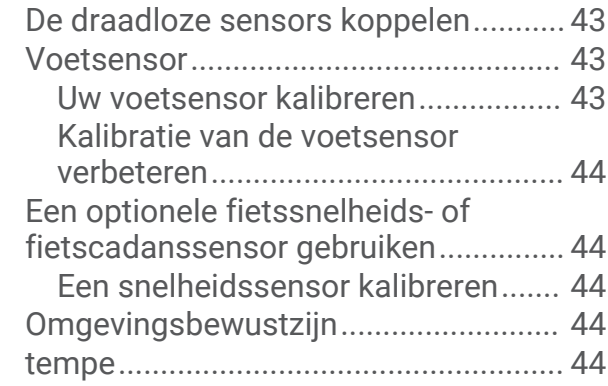

## **[Toestelinformatie...........................](#page-50-0) 45**

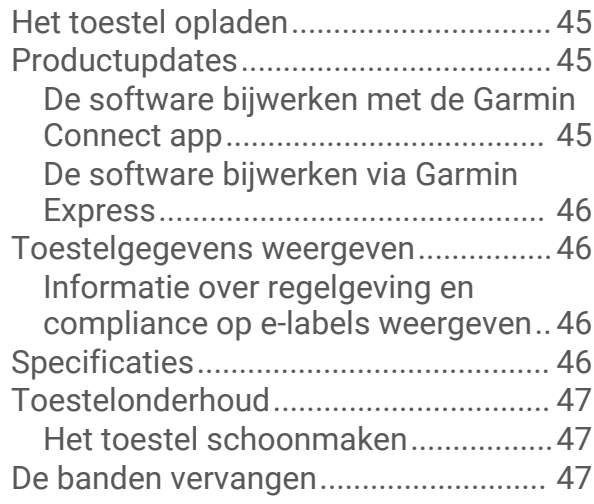

## **[Problemen oplossen.......................48](#page-53-0)**

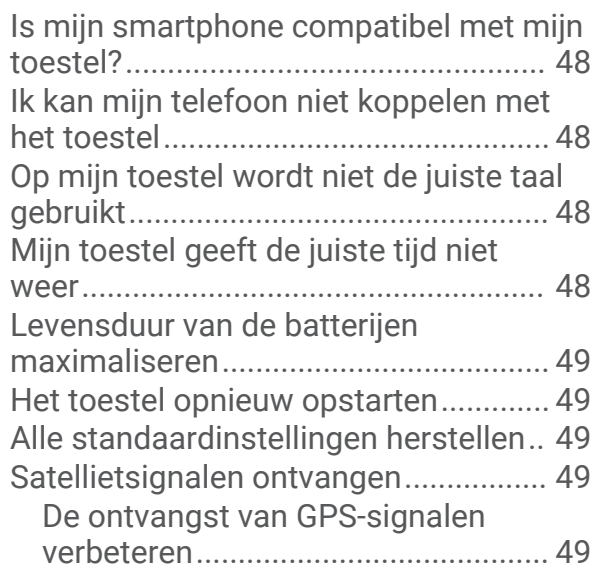

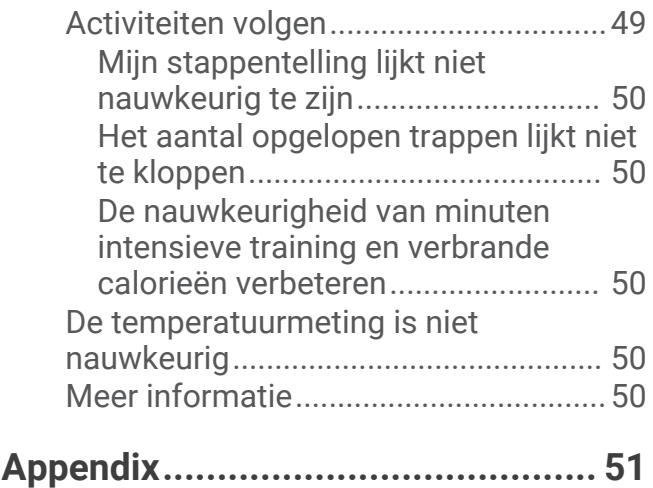

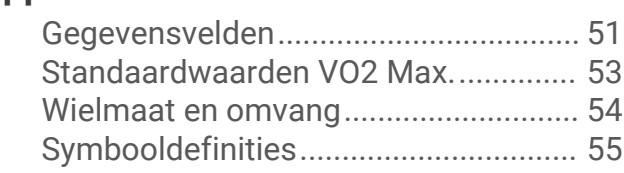

## Inleiding

#### **WAARSCHUWING**

<span id="page-6-0"></span>Lees de gids *Belangrijke veiligheids- en productinformatie* in de verpakking voor productwaarschuwingen en andere belangrijke informatie.

Raadpleeg altijd een arts voordat u een trainingsprogramma begint of wijzigt.

## Overzicht van het toestel

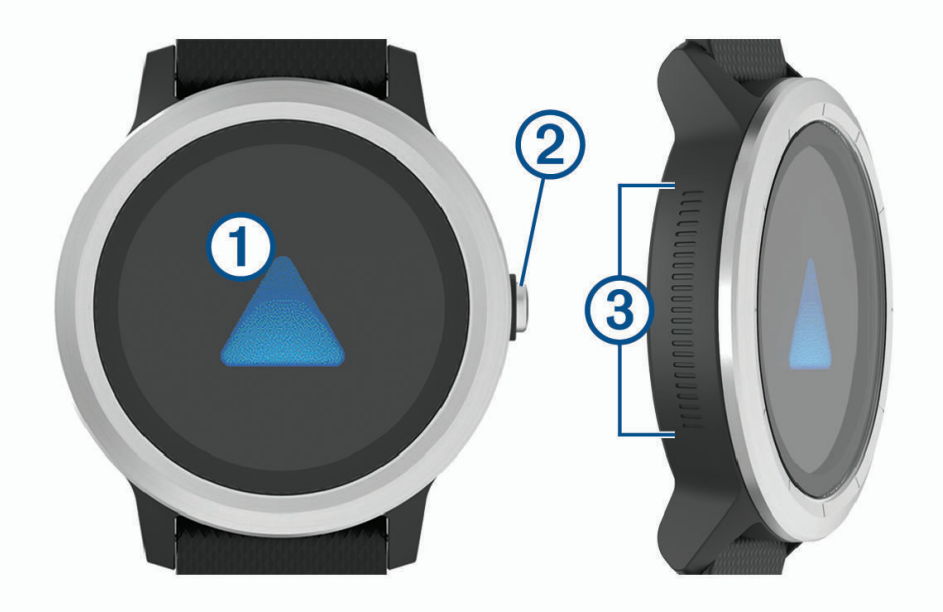

 **Aanraakscherm**: Veeg omhoog of omlaag om door widgets, functies en menu's te bladeren.

Tik om te selecteren.

Veeg naar rechts om terug te gaan naar het vorige scherm.

Veeg tijdens een activiteit naar rechts om de watch face en widgets weer te geven.

Dubbeltik hierop tijdens een activiteit om een nieuwe ronde te markeren, een nieuwe set herhalingen te starten of door te gaan naar de volgende fase van een workout.

Houd ingedrukt om een menu met toestelinstellingen en opties voor het huidige scherm weer te geven.

 **Knop**: Houd ingedrukt om het toestel in te schakelen.

Houd ingedrukt om het bedieningsmenu met onder andere het toestelvermogen weer te geven.

Druk hierop om vanuit een willekeurig scherm terug te keren naar de watch face, behalve tijdens een activiteit.

Druk tijdens een activiteit hierop om de activiteit te onderbreken.

**Side Swipe™ bediening**: Veeg omhoog of omlaag langs het geribbelde gebied om door widgets, gegevensschermen en menu's te bladeren.

Veeg omhoog of omlaag om de waarde in het veld te verhogen of verlagen als er een veld verschijnt met plus- en min-knop verschijnt.

#### <span id="page-7-0"></span>Tips voor het aanraakscherm

- Houd uw vinger op het aanraakscherm om een optiemenu te bekijken.
- Sleep omhoog of omlaag om door de lijsten en menu's te bladeren.
- Veeg omhoog of omlaag om snel te bladeren.
- Tik om een knop, een lijstitem of een menu-item te selecteren.
- Veeg op de watch face omhoog of omlaag om door de widgets op het toestel te bladeren.
- Tik in een widget om, indien beschikbaar, extra widgetschermen te bekijken.
- Tijdens een activiteit veegt u omhoog of omlaag om naar het volgende gegevensscherm te gaan.
- Veeg tijdens een activiteit naar rechts om de watch face en widgets te bekijken en veeg naar links om terug te gaan naar de gegevensvelden van de activiteit.
- Voer elke menuselectie als een aparte handeling uit.

#### Het aanraakscherm vergrendelen en ontgrendelen

U kunt het aanraakscherm vergrendelen om te voorkomen dat u per ongeluk op het scherm tikt en functies activeert.

- **1** Houd de knop ingedrukt.
- 2 Selecteer  $\bigcap$ .

Het aanraakscherm wordt vergrendeld en reageert niet op aanrakingen totdat u het ontgrendelt.

**3** Houd de knop ingedrukt om het aanraakscherm te ontgrendelen.

#### Het bedieningsmenu gebruiken

Het bedieningsmenu bevat aanpasbare snelkoppelingen waarmee u het touchscreen kunt vergrendelen of het toestel uitschakelen.

**OPMERKING:** U kunt zelf snelkoppelingen toevoegen, rangschikken en verwijderen in het bedieningsmenu (*[Het](#page-40-0) [bedieningsmenu aanpassen](#page-40-0)*, pagina 35).

**1** Houd in een willekeurig scherm de knop 2 seconden ingedrukt.

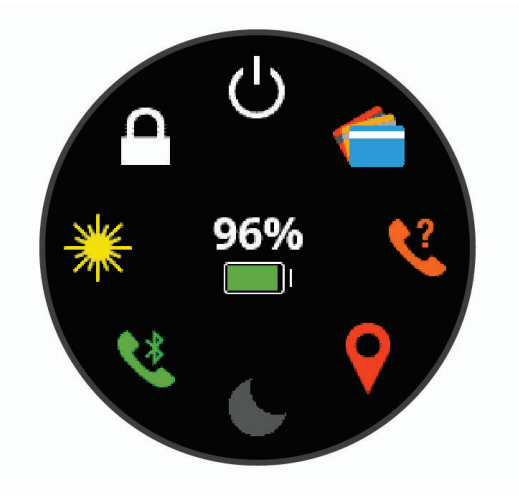

**2** Selecteer een optie.

#### <span id="page-8-0"></span>Tips voor de Side Swipe regelaar

De Side Swipe regelaar is een aanraakgevoelig gebied aan de zijkant van het horloge, waarmee u door lijsten en menu's kunt bladeren en sommige veldwaarden kunt aanpassen zonder het aanraakscherm te bedekken. Met deze functie kunt u snel door menu's navigeren doordat u met één vinger kunt bladeren en met een andere vinger items op het aanraakscherm kunt selecteren.

- Veeg omhoog of omlaag op de Side Swipe regelaar om door de widgets, menu's en lijsten te bladeren.
- Als er een veld met een plus- en minknop wordt weergegeven, zoals het volume of de helderheid, veegt u omhoog of omlaag om de waarde in het veld te verhogen of verlagen.
- Pas de bladerrichting van de Side Swipe regelaar en de stand van het horloge aan in de systeeminstellingen (*[Systeeminstellingen](#page-45-0)*, pagina 40).

Als u de Side Swipe regelaar wilt bedienen met uw duim, moet u het horloge dragen met de knop in de richting van uw pols. Als u uw wijsvinger wilt gebruiken, moet u het horloge dragen met de knop in de richting van uw elleboog.

## Pictogrammen

Een knipperend pictogram geeft aan dat het toestel een signaal zoekt. Een niet-knipperend pictogram geeft aan dat het signaal is gevonden of de sensor is verbonden.

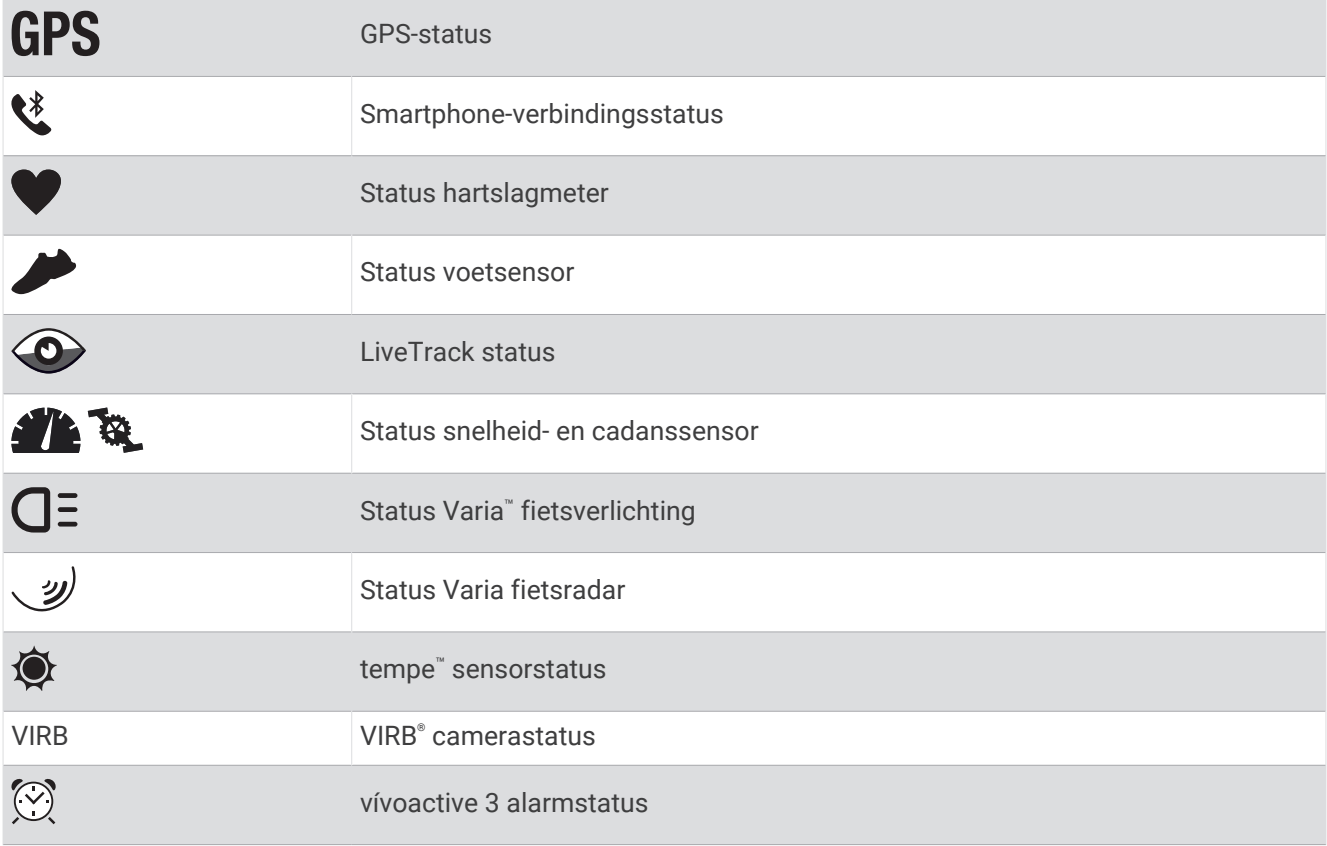

## Slimme functies

## <span id="page-9-0"></span>Uw smartphone koppelen

Om het vívoactive 3 toestel in te stellen, moet het direct via de Garmin Connect™ app worden gekoppeld, in plaats van vanuit de Bluetooth® instellingen op uw smartphone.

- **1** U kunt de G Garmin Connect app via de app store op uw smartphone installeren en openen.
- **2** Selecteer een optie om de koppelmodus op uw toestel in te schakelen:
	- Als u uw toestel voor de eerste keer configureert, houdt u de knop ingedrukt om het toestel in te schakelen.
	- Als u het koppelproces eerder hebt overgeslagen of uw toestel hebt gekoppeld aan een andere smartphone, houdt u uw vinger op het aanraakscherm, en selecteert u **Instellingen** > **Telefoon** > **Koppel telefoon** om de koppelmodus handmatig te openen.
- **3** Selecteer een optie om uw toestel toe te voegen aan uw Garmin Connect account:
	- Als dit het eerste toestel is dat u koppelt met de Garmin Connect app, volgt u de instructies op het scherm.
	- Als u reeds een toestel hebt gekoppeld met de Garmin Connect app, selecteert u **Garmin toestellen** > **Voeg toestel toe** in het instellingenmenu en volgt u de instructies op het scherm.

## Connected functies

Connected functies zijn beschikbaar voor uw vívoactive 3 toestel als u het toestel verbindt met een compatibele smartphone via Bluetooth technologie. Voor sommige functies moet u de Garmin Connect app op de verbonden smartphone installeren. Ga naar [www.garmin.com/apps](http://www.garmin.com/apps) voor meer informatie.

**Telefoonmeldingen**: Geeft telefoonmeldingen en berichten weer op uw vívoactive 3 toestel.

- **LiveTrack**: Geef uw vrienden en familie de gelegenheid om uw races en trainingsactiviteiten in real-time te volgen. U kunt volgers uitnodigen via e-mail of social media, waardoor zij uw live-gegevens op een Garmin Connect volgpagina kunnen zien.
- **Activiteiten uploaden naar Garmin Connect**: Uw activiteit wordt automatisch naar uw Garmin Connect account verstuurd zodra u klaar bent met het vastleggen van de activiteit.
- **Connect IQ™** : Hiermee kunt u de toestelfuncties uitbreiden met nieuwe watch faces, widgets, apps en gegevensvelden.
- **Software-updates**: Hiermee kunt u de toestelsoftware bijwerken.
- **Weer**: Hiermee kunt u actuele weersomstandigheden en weersverwachtingen weergeven.

**Bluetooth sensoren**: Hiermee kunt u Bluetooth compatibele sensoren koppelen, bijvoorbeeld een hartslagmeter.

- **Vind mijn telefoon**: Hiermee kunt u een kwijtgeraakte smartphone terugvinden die is gekoppeld met uw vívoactive 3 toestel en momenteel binnen bereik is.
- **Zoek mijn toestel**: Hiermee kunt u uw kwijtgeraakte vívoactive 3 toestel terugvinden dat is gekoppeld met uw smartphone en momenteel binnen bereik is.

#### Telefoonmeldingen

Voor telefoonmeldingen is een compatibele smartphone vereist die binnen bereik is en gekoppeld is met het toestel. Wanneer uw telefoon berichten ontvangt, worden meldingen naar uw toestel verzonden.

#### <span id="page-10-0"></span>Bluetooth meldingen inschakelen

Voordat u meldingen kunt inschakelen, moet u het vívoactive 3 toestel koppelen met een compatibele smartphone (*[Uw smartphone koppelen](#page-9-0)*, pagina 4).

- **1** Houd het het aanraakscherm ingedrukt.
- **2** Selecteer **Instellingen** > **Telefoon** > **Meldingen**.
- **3** Selecteer **Tijdens activiteit** om voorkeuren in te stellen voor meldingen die worden weergegeven tijdens het vastleggen van een activiteit.
- **4** Selecteer een meldingsvoorkeur.
- **5** Selecteer **Niet tijdens activiteit** om voorkeuren in te stellen voor meldingen die worden weergegeven in de horlogemodus.
- **6** Selecteer een meldingsvoorkeur.
- **7** Selecteer **Time-out**.
- **8** Selecteer een duur voor de time-out.

#### Meldingen weergeven

- **1** Veeg over de watch face om de meldingenwidget weer te geven.
- **2** Selecteer een melding.
- **3** Blader omlaag om de hele melding te lezen.
- **4** Selecteer een optie:
	- Selecteer een actie, zoals **Negeer** of **Antwoord**, om iets te doen met de melding.

De beschikbare acties zijn afhankelijk van het type melding en het besturingssysteem van uw telefoon. Wanneer u een melding op uw telefoon of het vívoactive 3 toestel negeert, wordt deze niet meer weergegeven in de widget.

• Veeg naar rechts om terug te gaan naar de lijst met meldingen.

#### Een inkomende oproep ontvangen

Wanneer u een telefoonoproep ontvangt op uw verbonden smartphone, wordt op het vívoactive 3 toestel de naam of het telefoonnummer van de beller weergegeven.

• Als u de oproep wilt accepteren, selecteert u $\mathbf{L}$ .

**OPMERKING:** Om met beller te praten gebruikt u uw verbonden smartphone.

- Als u de oproep wilt weigeren, selecteert u $\bigcap$ .
- Als u de oproep wilt weigeren en onmiddellijk daarna wilt antwoorden via een tekstbericht, selecteert u selecteert u vervolgens een bericht uit de lijst.

**OPMERKING:** Deze functie is alleen beschikbaar als uw toestel is verbonden met een Android™ smartphone.

#### Meldingen beheren

U kunt meldingen die op uw vívoactive 3 toestel worden weergegeven, beheren vanaf uw compatibele smartphone.

Selecteer een optie:

- Als u een iPhone® toestel gebruikt, kunt u via de iOS® meldingsinstellingen de items selecteren die u op het toestel wilt weergeven.
- Als u een Android smartphone gebruikt, selecteert u in de Garmin Connect app, **Instellingen** > **Meldingen**.

#### De Bluetooth smartphone-verbinding uitschakelen

U kunt de Bluetooth verbinding met de smartphone uitschakelen via het bedieningsmenu.

**OPMERKING:** U kunt opties toevoegen aan het bedieningsmenu (*[Het bedieningsmenu aanpassen](#page-40-0)*, pagina 35).

- **1** Houd de knop ingedrukt om het bedieningsmenu weer te geven.
- **2** Selecteer  $\mathcal{R}$  om de Bluetooth smartphone-verbinding op uw vívoactive 3 toestel uit te schakelen.

Raadpleeg de gebruikershandleiding voor uw mobiele toestel om Bluetooth technologie uit te schakelen op uw mobiele toestel.

#### <span id="page-11-0"></span>De modus Niet storen gebruiken

U kunt de modus Niet storen gebruiken om trilsignalen en de schermverlichting voor waarschuwingen en meldingen uit te schakelen. U kunt deze modus bijvoorbeeld gebruiken als u slaapt of naar een film kijkt.

- Als u de modus Niet storen handmatig wilt in- of uitschakelen, houdt u de knop ingedrukt en selecteert u $\bigcup$ .
- Als u de modus Niet storen automatisch wilt inschakelen tijdens uw slaapuren, gaat u naar de toestelinstellingen in de Garmin Connect app en selecteert u **Geluiden en waarschuwingen** > **Niet storen tijdens het slapen**.

#### Uw telefoon vinden

Met deze functie kunt u een kwijtgeraakte smartphone terugvinden die is gekoppeld via Bluetooth draadloze technologie en momenteel binnen bereik is.

- **1** Houd het de knop ingedrukt.
- **2** Selecteer &

Op het scherm van de vívoactive 3 worden signaalsterktebalken weergegeven en op uw smartphone klinkt een geluidswaarschuwing. De balken worden langer naarmate u dichter bij uw smartphone komt.

**3** Druk op de knop om het zoeken te stoppen.

## Connect IQ functies

U kunt Connect IQ functies van Garmin® en andere leveranciers aan uw horloge toevoegen via de Connect IQ website. U kunt uw toestel aanpassen met watch faces, gegevensvelden, widgets en apps.

**Watch Faces**: Hiermee kunt u de stijl van de klok aanpassen.

**Gegevensvelden**: Hiermee kunt u nieuwe gegevensvelden downloaden die sensors, activiteiten en historische gegevens op andere manieren presenteren. U kunt Connect IQ gegevensvelden toevoegen aan ingebouwde functies en pagina's.

**Widgets**: Hiermee kunt u direct informatie bekijken, zoals sensorgegevens en meldingen.

**Apps**: Voeg interactieve functies toe aan uw horloge, zoals nieuwe soorten buiten- en fitnessactiviteiten.

#### Connect IQ functies downloaden

Voordat u functies kunt downloaden via de Connect IQ app, moet u uw vívoactive 3 toestel met uw smartphone koppelen (*[Uw smartphone koppelen](#page-9-0)*, pagina 4).

- **1** U kunt de Connect IQ app via de app store op uw telefoon installeren en openen.
- **2** Selecteer zo nodig uw toestel.
- **3** Selecteer een Connect IQ functie.
- **4** Volg de instructies op het scherm.

#### Connect IQ functies downloaden via uw computer

- **1** Sluit het toestel met een USB-kabel aan op uw computer.
- **2** Ga naar [apps.garmin.com](https://apps.garmin.com) en meld u aan.
- **3** Selecteer een Connect IQ functie en download deze.
- **4** Volg de instructies op het scherm.

## Garmin Pay<sup>™</sup>

Met de functie Garmin Pay kunt u met uw horloge aankopen betalen bij deelnemende winkels door een creditcard of bankpas te gebruiken die is uitgegeven door een deelnemende financiële instelling.

## <span id="page-12-0"></span>Uw Garmin Pay portemonnee instellen

U kunt een of meer deelnemende creditcards of bankpassen aan uw Garmin Pay portemonnee toevoegen. Ga naar [garmin.com/garminpay/banks](http://garmin.com/garminpay/banks) en ontdek welke financiële instellingen meedoen.

- **1** Selecteer in de Garmin Connect app $\equiv$  of  $\cdots$ .
- **2** Selecteer **Garmin Pay** > **Aan de slag**.
- **3** Volg de instructies op het scherm.

## Een aankoop betalen via uw horloge

Voordat u met uw horloge aankopen kunt betalen, moet u minimaal één betaalkaart instellen.

U kunt met uw horloge aankopen betalen in een deelnemende winkel.

- **1** Houd de knop ingedrukt.
- 2 Selecteer<sup>1</sup>.
- **3** Voer uw pincode van vier cijfers in.

**OPMERKING:** Als u uw pincode drie keer onjuist invoert, wordt uw portemonnee vergrendeld en moet u uw pincode opnieuw instellen in de Garmin Connect app.

Uw laatst gebruikte betaalkaart wordt weergegeven.

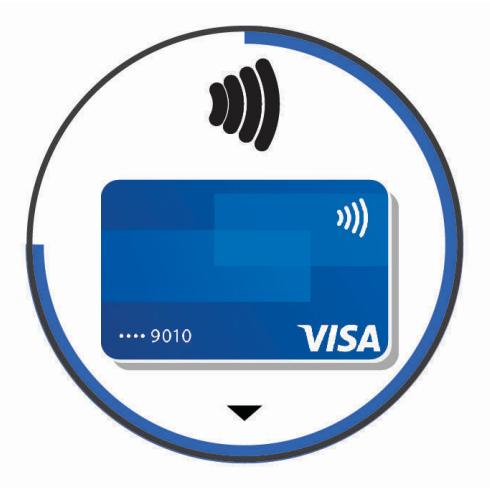

- **4** Als u meerdere kaarten hebt toegevoegd aan uw Garmin Pay portemonnee, veegt u om een andere kaart te gebruiken (optioneel).
- **5** Houd uw horloge binnen 60 seconden bij de lezer, met het scherm in de richting van de lezer. Het horloge trilt en u ziet een vinkje op het scherm wanneer de communicatie met de lezer is voltooid.
- **6** Volg de instructies op de kaartlezer, indien nodig, om de transactie te voltooien.

**TIP:** Nadat u de juiste pincode hebt ingevoerd, kunt u gedurende 24 uur betalingen doen zonder pincode zolang u het horloge draagt. Als u het horloge afdoet of als u de hartslagmeting uitschakelt, moet u de pincode opnieuw invoeren om een betaling te doen.

## Een kaart toevoegen aan uw Garmin Pay portemonnee

U kunt maximaal 10 creditcards of bankpassen toevoegen aan uw Garmin Pay portemonnee.

- **1** Selecteer in de Garmin Connect app $\equiv$  of  $\cdots$ .
- **2** Selecteer **Garmin Pay** > > **Voeg kaart toe**.
- **3** Volg de instructies op het scherm.

Nadat de kaart is toegevoegd, kunt u de kaart selecteren op uw horloge wanneer u een betaling doet.

#### <span id="page-13-0"></span>Uw Garmin Pay kaarten beheren

U kunt een kaart tijdelijk opschorten of verwijderen.

**OPMERKING:** In sommige landen zijn de Garmin Pay functies mogelijk beperkt door de deelnemende financiële instellingen.

- **1** Selecteer in de Garmin Connect app $\equiv$  of  $\rightarrow$ .
- **2** Selecteer **Garmin Pay**.
- **3** Selecteer een kaart.
- **4** Selecteer een optie:
	- Selecteer **Blokkeer kaart** om de kaart tijdelijk op te schorten of de opschorting op te heffen. De kaart moet actief zijn om aankopen te kunnen doen met uw vívoactive 3 toestel.
	- Selecteer  $\overline{w}$  om de kaart te verwijderen.

## Uw Garmin Pay pincode wijzigen

U dient uw huidige pincode te weten om deze te kunnen wijzigen. Als u uw wachtwoord bent vergeten, moet u de Garmin Pay functie voor uw vívoactive 3 toestel opnieuw instellen, een nieuwe pincode maken en uw kaartgegevens opnieuw invoeren.

- **1** Selecteer op de pagina van het vívoactive 3 toestel in de Garmin Connect app de optie **Garmin Pay** > **Wijzig pincode**.
- **2** Volg de instructies op het scherm.

De volgende keer dat u betaalt met uw vívoactive 3 toestel, moet u de nieuwe pincode invoeren.

## **Hartslagmeetfuncties**

Dit vívoactive 3 toestel heeft een polshartslagmeter en is ook compatibel met borsthartslagmeters (apart verkrijgbaar). In de hartslagwidget kunt u hartslaggegevens bekijken. Als de gegevens van zowel de polshartslag als de borsthartslag beschikbaar zijn zodra u een activiteit start, gebruikt uw toestel de borsthartslaggegevens.

## <span id="page-14-0"></span>Hartslagmeter aan de pols

#### Het toestel dragen

• Draag het toestel om uw pols, boven uw polsgewricht.

**OPMERKING:** Het toestel dient stevig vast te zitten, maar niet te strak. Voor een nauwkeurigere hartslagmeting, mag het toestel tijdens het hardlopen of de training niet bewegen.

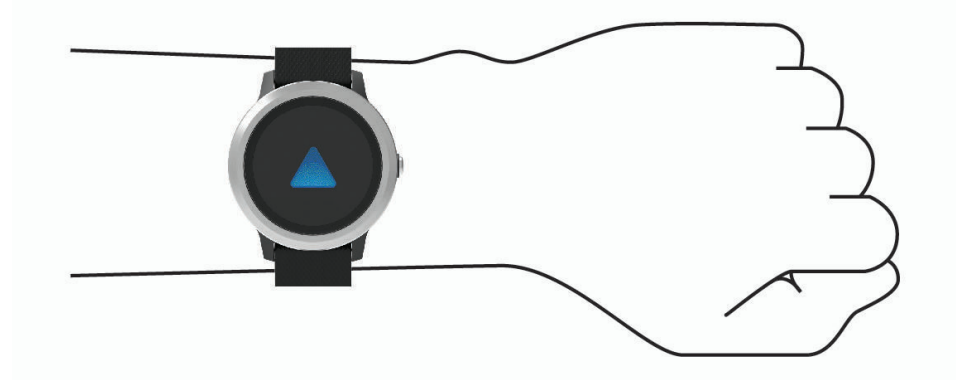

**OPMERKING:** De optische sensor bevindt zich aan de achterkant van het toestel.

- Raadpleeg *Tips voor onregelmatige hartslaggegevens*, pagina 9 voor meer informatie over de hartslag aan de pols.
- Ga naar [garmin.com/ataccuracy](http://garmin.com/ataccuracy) voor meer informatie over nauwkeurigheid.
- Ga voor meer informatie over onderhoud en ondersteuning voor uw toestel naar [www.garmin.com](http://www.garmin.com/fitandcare) [/fitandcare](http://www.garmin.com/fitandcare).

#### Tips voor onregelmatige hartslaggegevens

Als hartslaggegevens onregelmatig zijn of niet worden weergegeven, kunt u deze tips proberen.

- Zorg dat uw onderarm schoon en droog is voordat u het toestel omdoet.
- Zorg dat de huid onder het toestel niet is ingesmeerd met zonnebrandcrème, lotion of insectenwerende middelen.
- Zorg dat de hartslagsensor aan de achterkant van het toestel niet wordt bekrast.
- Draag het toestel om uw pols, boven uw polsgewricht. Het toestel dient stevig vast te zitten, maar niet te strak.
- Wacht tot het pictogram  $\bullet$  constant brandt voordat u aan uw activiteit begint.
- Voer gedurende 5 tot 10 minuten een warming-up uit en meet uw hartslag voordat u aan uw workout begint. **OPMERKING:** Voer bij koud weer de warming-up binnen uit.
- Spoel het toestel na elke training af met schoon water.

#### <span id="page-15-0"></span>De hartslagwidget gebruiken

De hartslagwidget geeft uw huidige hartslag in slagen per minuut (bpm) en een grafiek van uw hartslag weer. In de grafiek ziet u recente gegevens over uw hartslag, de hoogste en laagste gemeten hartslag, evenals gekleurde balken waarmee wordt aangegeven hoeveel tijd in elke hartslagzone is doorgebracht (*[Hartslagzones](#page-16-0)*, [pagina 11\)](#page-16-0).

**1** Veeg over de watch face om de hartslagwidget weer te geven.

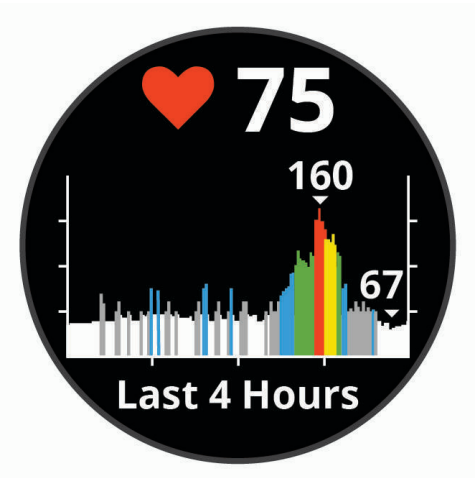

**2** Tik op het aanraakscherm om de gemiddelde waarden van uw hartslag in rust (HSR) van de afgelopen 7 dagen weer te geven.

#### Abnormale-hartslagwaarschuwingen instellen

U kunt het toestel instellen om u te waarschuwen wanneer uw hartslag een bepaald aantal slagen per minuut (bpm) overschrijdt na een periode van inactiviteit.

- **1** Houd het het aanraakscherm ingedrukt.
- **2** Selecteer **Instellingen** > **Hartslag** > **Waarsch. abn. HR** > **Waarsch.drempel**.
- **3** Selecteer een drempelwaarde voor de hartslagfrequentie.

Zodra u de aangepaste waarde overschrijdt, wordt er een bericht weergegeven en trilt het toestel.

#### Hartslag verzenden naar Garmin toestellen

U kunt uw hartslaggegevens verzenden vanaf uw vívoactive 3 toestel en bekijken op gekoppelde Garmin toestellen. U kunt bijvoorbeeld uw hartslaggegevens verzenden naar een Edge® toestel tijdens het fietsen of naar een VIRB actiecamera tijdens een activiteit.

**OPMERKING:** Het verzenden van hartslaggegevens verkort de levensduur van batterij.

- **1** Houd het het aanraakscherm ingedrukt.
- **2** Selecteer **Instellingen** > **Sensoren en accessoires** > **Hartslag**.
- **3** Selecteer een optie:
	- Selecteer **Zend uit bij activiteit** om hartslaggegevens te verzenden tijdens activiteiten met tijdmeting (*[Een](#page-24-0)  [activiteit starten](#page-24-0)*, pagina 19).
	- Selecteer **Zend uit** om nu te beginnen met het verzenden van hartslaggegevens.
- **4** Koppel uw vívoactive 3 toestel met uw Garmin ANT+® compatibele toestel.

**OPMERKING:** De aanwijzingen voor het koppelen verschillen voor ieder Garmin compatibel toestel. Raadpleeg uw gebruikershandleiding.

#### <span id="page-16-0"></span>De polshartslagmeter uitschakelen

Voor het vívoactive 3 toestel is de standaardwaarde voor de instelling Hartslag, Automatisch. Het toestel gebruikt automatisch de polshartslagmeter, tenzij u een borsthartslagmeter koppelt met het toestel.

**OPMERKING:** Als de hartslagmeter om de pols wordt uitgezet, worden ook Geschat VO2 max, het aantal minuten intensieve training en de functie voor hele dag stress uitgezet.

**OPMERKING:** Door de polshartslagmeter uit te schakelen, schakelt u ook de functie voor de polsdetectie Garmin Pay van betalingen uit. U moet elke keer voordat u een betaling uitvoert, een wachtwoord invoeren (*[Garmin Pay](#page-11-0)™* , pagina 6).

- **1** Houd het het aanraakscherm ingedrukt.
- **2** Selecteer **Instellingen** > **Sensoren en accessoires** > **Hartslag** > **Uit**.

## **Hartslagzones**

Vele atleten gebruiken hartslagzones om hun cardiovasculaire kracht te meten en te verbeteren en om hun fitheid te verbeteren. Een hartslagzone is een bepaald bereik aan hartslagen per minuut. De vijf algemeen geaccepteerde hartslagzones zijn genummerd van 1 tot 5 op basis van oplopende intensiteit. Over het algemeen worden hartslagzones berekend op basis van de percentages van uw maximale hartslag.

#### Uw hartslagzones instellen

Het toestel gebruikt uw gebruikersprofiel uit de basisinstellingen om uw standaard hartslagzones te bepalen. Het toestel heeft afzonderlijke hartslagzones voor hardlopen en fietsen. Stel uw maximale hartslag in voor de meest nauwkeurige caloriegegevens tijdens uw activiteit. U kunt ook elke hartslagzone instellen. U kunt uw zones handmatig aanpassen op het toestel of via uw Garmin Connect account.

- **1** Houd het aanraakscherm ingedrukt.
- **2** Selecteer **Instellingen** > **Gebruikersprofiel** > **Hartslagzones**.
- **3** Selecteer **Standaard** om de standaardwaarden weer te geven (optioneel). De standaardwaarden kunnen worden toegepast op hardlopen en fietsen.
- **4** Selecteer **Hardlopen** of **Fietsen**.
- **5** Selecteer **Voorkeur** > **Aangepast instellen**.
- **6** Selecteer **Max. HS** en voer uw maximale hartslag in.
- **7** Selecteer een zone en voer een waarde in voor elke zone.

#### Berekeningen van hartslagzones

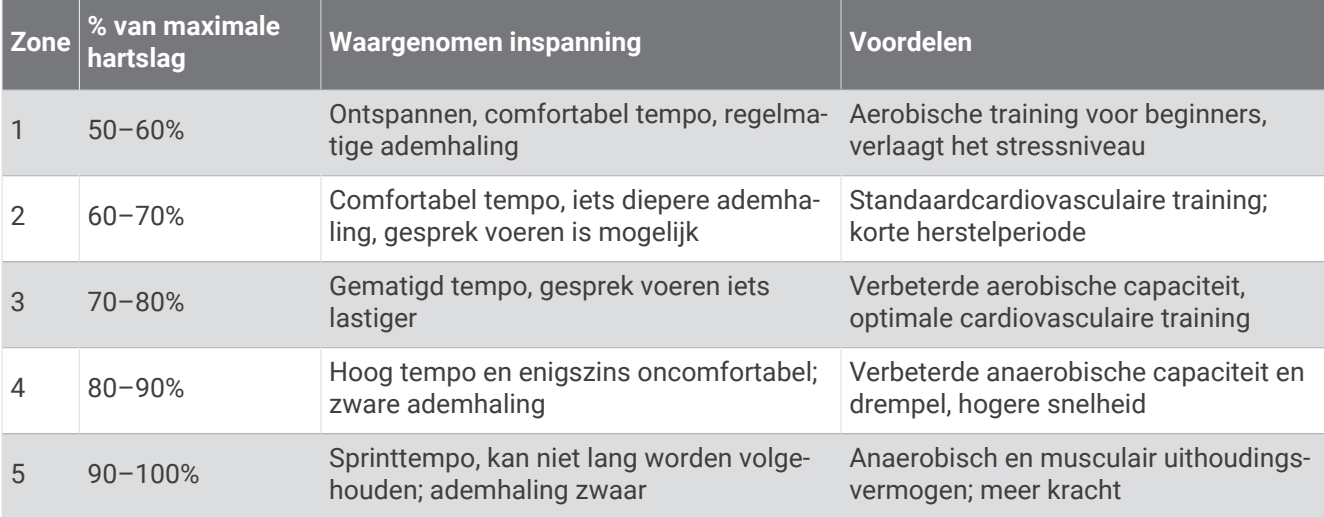

## <span id="page-17-0"></span>Over VO2 max. indicaties

VO2 max. is het maximale zuurstofvolume (in milliliter) dat u kunt verbruiken per minuut, per kilo lichaamsgewicht tijdens maximale inspanning. In eenvoudige bewoordingen: VO2 max. is een indicatie van atletische prestaties, die meegroeit met uw fitnessniveau.

Op het toestel wordt uw geschatte VO2 max. weergegeven met een getal en een beschrijving. Op uw Garmin Connect account kunt u meer gegevens over uw geschatte VO2 max. bekijken, zoals uw fitnessleeftijd. Uw fitnessleeftijd geeft een indicatie van uw fitnessniveau vergeleken met een persoon van hetzelfde geslacht en een andere leeftijd. Door te oefenen kan uw fitnessleeftijd na verloop van tijd afnemen.

Gegevens over uw VO2 max. worden geleverd door FirstBeat. De analyse van VO2 max. wordt geleverd met toestemming van The Cooper Institute<sup>®</sup>. Raadpleeg de appendix (*[Standaardwaarden VO2 Max.](#page-58-0),* pagina 53), en ga naar [www.CooperInstitute.org](http://www.CooperInstitute.org) voor meer informatie.

#### Geschat VO2 max. weergeven

Het toestel heeft gegevens nodig van uw hartslagmeter en u moet (max. 15 minuten) stevig wandelen of hardlopen met tijdmeting voordat uw toestel uw geschatte VO2 max. kan weergeven.

- **1** Houd het het aanraakscherm ingedrukt.
- **2** Selecteer **Mijn statistieken** > **VO2 max**.

Als u al een stevige wandeling of hardloopsessie hebt vastgelegd, wordt mogelijk uw geschatte VO2 max. weergegeven. Het toestel geeft de datum weer waarop uw geschatte VO2 max. de laatste keer werd bijgewerkt. Het toestel werkt uw geschatte VO2 max. telkens bij wanneer u buiten een wandeling of hardloopsessie van 15 minuten of langer hebt voltooid. U kunt handmatig een VO2 max. test starten om een actuele schatting te krijgen.

- **3** Als u een VO2 max. test wilt starten, veegt u omhoog en selecteert u **Test nu**.
- **4** Volg de instructies op het scherm om uw geschatte VO2 max. op te halen. Als de test is voltooid, wordt een bericht weergegeven.

## Activiteiten volgen

De functie voor het volgen van activiteiten houdt uw dagelijkse stappentelling, afgelegde afstand, minuten intensieve training, opgelopen trappen, verbrande calorieën en slaapstatistieken bij voor elke vastgelegde dag. Uw verbrande calorieën omvatten uw gewone stofwisseling plus door activiteiten verbrande calorieën.

Het aantal stappen dat u gedurende de dag hebt gezet, wordt weergegeven in de stappenwidget. Het aantal stappen wordt regelmatig bijgewerkt.

Ga naar [garmin.com/ataccuracy](http://garmin.com/ataccuracy) voor meer informatie over activiteiten-tracking en de nauwkeurigheid van fitnessgegevens.

## <span id="page-18-0"></span>Automatisch doel

Uw toestel maakt automatisch een dagelijks stapdoel dat is gebaseerd op uw voorgaande activiteitenniveaus. Wanneer u tijdens de dag beweegt, toont het toestel hoe u het aantal stappen van uw stapdoel nadert  $(1)$ .

![](_page_18_Picture_2.jpeg)

Als u de functie Automatisch doel niet wilt gebruiken, kunt u een persoonlijk stapdoel instellen via uw Garmin Connect account.

### De bewegingswaarschuwing gebruiken

Langdurig zitten kan leiden tot ongewenste veranderingen in uw metabolisme. De bewegingswaarschuwingen sporen u aan om te blijven bewegen. Na een uur inactiviteit worden Beweeg! en de rode balk weergegeven. Vervolgens verschijnen extra segmenten in de balk na elke volgende 15 minuten inactiviteit. Het toestel trilt ook als het trilsignaal is ingeschakeld (*[Systeeminstellingen](#page-45-0)*, pagina 40).

Maak een korte wandeling (minimaal enkele minuten) om de waarschuwing te verwijderen.

## Slaap bijhouden

Het toestel detecteert automatisch uw slaap wanneer u slaapt en het houdt uw bewegingen bij gedurende uw normale slaaptijden. U kunt uw normale slaaptijden instellen in de gebruikersinstellingen van uw Garmin Connect account. Slaapstatistieken omvatten het totale aantal uren slaap, slaapniveaus en perioden van beweging tijdens de slaap. U kunt uw slaapstatistieken inzien via uw Garmin Connect account.

**OPMERKING:** Dutjes worden niet aan uw slaapstatistieken toegevoegd. U kunt de modus Niet storen gebruiken om de meldingen en waarschuwingen uit te schakelen; alarmen worden hierdoor niet uitgeschakeld (*[De modus](#page-11-0) [Niet storen gebruiken](#page-11-0)*, pagina 6).

## Minuten intensieve training

Om uw gezondheid te verbeteren, adviseren organisaties als de World Health Organization, ten minste 150 minuten activiteit per week met gemiddelde inspanning, zoals wandelen met verende tred, of 75 minuten activiteit per week met intensieve inspanning, zoals hardlopen.

Het toestel registreert de intensiviteit van uw activiteit en de tijd die u besteedt aan activiteiten van gemiddelde tot hoge intensiviteit (hartslaggegevens zijn vereist om hoge intensiviteit te kwantificeren). Om het aantal minuten dat u per week wilt besteden aan een intensieve activiteit te behalen, moet u deelnemen aan ten minste 10 opeenvolgende activiteiten van gemiddelde tot hoge intensiviteit. Het toestel telt het aantal minuten gemiddelde intensiviteit op bij het aantal minuten hoge intensiviteit. Na optelling is het totale aantal minuten hoge intensiviteit verdubbeld.

#### <span id="page-19-0"></span>Minuten intensieve training opbouwen

Uw vívoactive 3 toestel berekent het aantal minuten intensieve training door uw hartslaggegevens te vergelijken met uw gemiddelde hartslag in rust. Als de hartslag is uitgeschakeld, berekent het toestel het aantal minuten gemiddelde inspanning door het aantal stappen per minuut te analyseren.

- Begin een activiteit met tijdmeting voor de meest nauwkeurige berekening van het aantal minuten intensieve training.
- Sport minimaal 10 minuten bij een gemiddeld of inspannend intensiteitsniveau.
- Draag uw toestel dag en nacht om uw hartslag in rust zo nauwkeurig mogelijk te meten.

## Garmin Move IQ™

Als u in een regelmatig patroon beweegt, detecteert de functie Move IQ de activiteit automatisch en wordt deze in uw tijdlijn weergegeven. De Move IQ activiteiten geven het type activiteit en de duur weer, maar deze worden niet weergegeven in uw activiteitenlijst of nieuwsfeed.

De Move IQ functie kan een wandel- of hardloopactiviteit met tijdmeting automatisch starten met behulp van tijdsgrenzen die u instelt in de Garmin Connect app. Deze activiteiten worden toegevoegd aan uw activiteitenlijst.

## Instellingen voor activiteiten volgen

Houd uw vinger op **het aanraakscherm** en selecteer **Instellingen** > **Activiteiten volgen**.

**Status**: Hiermee worden de functies voor het volgen van activiteiten uitgeschakeld.

- **Bewegingsmelding**: Geeft een bericht en de bewegingsbalk weer op de digitale watch face en het stappenscherm. Het toestel trilt ook om u te waarschuwen.
- **Doelwaarschuwingen**: Hiermee kunt u doelwaarschuwingen aan- en uitzetten of ze alleen uitzetten tijdens activiteiten. Doelwaarschuwingen worden weergegeven voor uw dagelijkse stappendoel, het doel voor het dagelijkse aantal opgelopen trappen en het doel voor het wekelijkse aantal minuten intensieve training.
- **Activit. autom. starten**: Hiermee kan uw toestel tijdgemeten activiteiten automatisch maken en opslaan wanneer de Move IQ functie detecteert dat u wandelt of hardloopt. U kunt de minimale tijdsdrempel voor hardlopen en wandelen instellen.
- **Minuten intensief**: Hiermee kunt u een hartslagzone instellen voor gemiddelde minuten intensieve training en een hogere hartslagzone voor stevige minuten intensieve training. U kunt ook het standaardalgoritme gebruiken.

#### Activiteiten volgen uitschakelen

Als u het volgen van activiteiten uitschakelt, worden het aantal stappen, het aantal opgelopen trappen, het aantal minuten intensieve training, uw slaaptijd en Move IQ gebeurtenissen niet vastgelegd.

- **1** Houd het het aanraakscherm ingedrukt.
- **2** Selecteer **Instellingen** > **Activiteiten volgen** > **Status** > **Uit**.

## Tracking van menstruatiecyclus

Uw menstruatiecyclus is een belangrijk onderdeel van uw gezondheid. U kunt meer te weten komen en deze functie instellen in de instellingen voor de Gezondheidsstatistieken van de Garmin Connect app.

- Tracking en details van menstruatiecyclus
- Fysieke en emotionele symptomen
- Voorspellingen van menstruatie en vruchtbaarheid
- Informatie over gezondheid en voeding

**OPMERKING:** U kunt de Garmin Connect app gebruiken om widgets toe te voegen of te verwijderen.

## **Widgets**

<span id="page-20-0"></span>Uw toestel wordt geleverd met vooraf geïnstalleerde widgets die u direct informatie geven. Voor sommige widgets is een Bluetooth verbinding met een compatibele smartphone vereist.

Sommige widgets zijn standaard niet zichtbaar. U kunt deze handmatig toevoegen aan de widgetlijst (*[De](#page-21-0)  [widgetlijst aanpassen](#page-21-0)*, pagina 16).

**Agenda**: Geeft de in uw smartphone agenda geplande afspraken weer.

**Calorieën**: Geeft uw caloriegegevens weer voor de huidige dag.

**Geklommen etages**: Volgt het aantal etages dat u hebt geklommen en uw vorderingen bij het bereiken van uw doel.

**Golf**: Geeft uw golfgegevens weer voor uw laatste ronde.

**Hartslag**: Toont uw huidige hartslag in slagen per minuut (bpm) en een grafiek van uw hartslag.

**Hydratatie**: Hiermee kunt u de hoeveelheid water die u verbruikt en de voortgang van uw dagelijkse doel volgen.

**Minuten intensieve training**: Houdt de tijd bij die u besteedt aan activiteiten bij gemiddelde tot intensieve inspanning, het aantal minuten dat u wekelijks wilt besteden aan intensieve activiteiten en uw vorderingen om dat doel te halen.

**Laatste sport**: Toont een kort overzicht van uw laatst vastgelegde sport.

**Bijhouden van menstruatiecyclus**: Geeft uw huidige cyclus weer. U kunt uw dagelijkse symptomen bekijken en vastleggen.

**Muziekbediening**: Hiermee kunt u de muziekspeler op uw smartphone bedienen.

- **Mijn dag**: Geeft een dynamisch overzicht van uw activiteiten van vandaag. Hierin staan uw getimede activiteiten, minuten intensieve training, geklommen etages, stappentelling, verbrande calorieën en meer.
- **Meldingen**: Waarschuwt u bij inkomende oproepen, sms-berichten, updates van sociale netwerken en meer volgens de meldingsinstellingen op uw smartphone.

**Stappen**: Houdt uw dagelijkse aantal stappen, het stappendoel en de gegevens van de afgelopen dagen bij.

- **Stress**: Geeft uw huidige stressniveau en een grafiek van uw stressniveau weer. U kunt een ademhalingsactiviteit doen om u te helpen ontspannen.
- **VIRB bedieningselementen**: Hiermee kunt u de camera bedienen als u een VIRB toestel hebt gekoppeld met uw vívoactive 3 toestel.

**Weer**: Geeft de huidige temperatuur en weersverwachting weer.

### <span id="page-21-0"></span>Widgets weergeven

• Veeg omlaag of omhoog op de watch face.

![](_page_21_Figure_2.jpeg)

Het toestel bladert door de beschikbare widgets.

- Tik op het touchscreen om meer schermen voor een widget weer te geven.
- Houd het aanraakscherm ingedrukt om meer opties en functies voor een widget weer te geven.

#### De widgetlijst aanpassen

- **1** Houd het het aanraakscherm ingedrukt.
- **2** Selecteer **Instellingen** > **Widgets**.
- **3** Selecteer een optie:
	- Selecteer een item om dit te tonen of te verbergen in de lijst met apps of om deze lijst opnieuw te rangschikken.
	- Selecteer **Voeg toe** om een item toe te voegen aan de widgetlijst.

#### Over Mijn dag

De widget Mijn dag bevat een dagelijks snapshot van uw activiteiten. Deze dynamische samenvatting wordt gedurende de dag bijgewerkt. Zodra u een trap oploopt of een activiteit vastlegt, wordt dat weergegeven in de widget. De gegevens bevatten uw vastgelegde activiteiten, het aantal minuten intensieve training in de week, het aantal beklommen trappen, de stappentelling, het aantal verbrande calorieën en meer. U kunt in het aanraakscherm tikken op een optie om de nauwkeurigheid te verbeteren of meer gegevens weer te geven.

#### De weerwidget bekijken

- **1** Veeg over de watch face om de weerwidget weer te geven.
- **2** Tik op het aanraakscherm om weergegevens per uur en dag te bekijken.
- **3** Blader omlaag om weergegevens per dag te bekijken.

## <span id="page-22-0"></span>Hartslagvariaties en stressniveau

Het toestel analyseert uw hartslagvariaties terwijl u inactief bent om uw algehele stressniveau te bepalen. Training, fysieke activiteit, slaap, voeding en algemene stress beïnvloeden allemaal uw stressniveau. Het stressniveau wordt aangegeven op een schaal van 0 tot 100, waarbij 0 tot 25 een rusttoestand, 26 tot 50 een laag stressniveau, 51 tot 75 een gemiddeld stressniveau en 76 tot 100 een hoog stressniveau aangeeft. Als u uw stressniveau kent, kunt u stressvolle momenten op een dag beter identificeren. Voor optimale resultaten kunt u het toestel het beste ook 's nachts dragen.

U kunt uw toestel synchroniseren met uw Garmin Connect account om uw stressniveau gedurende de dag, langetermijntrends en meer details te bekijken.

#### De stressniveauwidget gebruiken

De stressniveauwidget geeft uw huidige stressniveau weer en een grafiek van uw stressniveau gedurende de laatste paar uur. De widget kan u ook begeleiden bij een ademhalingsactiviteit om u te helpen ontspannen.

**1** Veeg terwijl u zit of inactief bent omhoog of omlaag om de stressniveauwidget weer te geven.

**TIP:** Als u te actief bent, kan het horloge uw stressniveau niet bepalen en wordt er een bericht weergegeven in plaats van een nummer voor het stressniveau. Na enkele minuten inactiviteit kunt u uw stressniveau opnieuw controleren.

**2** Tik op het aanraakscherm om een grafiek te bekijken van uw stressniveau van de laatste paar uur.

Met blauwe balken worden rustperioden weergegeven. Met gele balken worden stressperioden weergegeven. Met grijze balken worden tijden weergegeven waarop u te actief was om uw stressniveau te bepalen.

**3** Als u een ademhalingsactiviteit wilt starten, veegt u omhoog en selecteert u **Ja**.

## VIRB afstandsbediening

Met de VIRB afstandsbediening kunt u uw VIRB actiecamera op afstand bedienen met uw toestel. Ga naar [www.garmin.com/VIRB](http://www.garmin.com/VIRB) om een VIRB actiecamera te kopen.

#### Een VIRB actiecamera bedienen

Voordat u de VIRB afstandsbediening kunt gebruiken, moet u de instelling voor de afstandsbediening op uw VIRB camera inschakelen. Raadpleeg de *VIRB serie gebruikershandleiding* voor meer informatie. U moet ook instellen dat de VIRB widget wordt weergegeven in de widgetlijst (*[De widgetlijst aanpassen](#page-21-0)*, pagina 16).

- **1** Schakel uw VIRB camera in.
- **2** Veeg over uw vívoactive 3 toestel om de VIRB widget weer te geven.
- **3** Wacht totdat het toestel verbinding maakt met uw VIRB camera.
- **4** Selecteer een optie:
	- Tik op het aanraakscherm om video op te nemen.

De opnametijd wordt weergegeven op het vívoactive 3 scherm.

- Tik op het aanraakscherm om te stoppen met het opnemen van video.
- Veeg naar rechts en tik op het aanraakscherm om een foto te nemen.

## Muziekbediening

Met de widget voor muziekbediening kunt u de muziek op uw smartphone bedienen vanaf uw vívoactive 3 toestel. Met de widget bedient u de actieve of de laatste actieve mediaspeler-app op uw smartphone. Als er geen mediaspeler actief is, geeft de widget geen track-informatie weer en moet u het afspelen starten vanaf uw telefoon.

#### <span id="page-23-0"></span>Muziek afspelen

- **1** Start op uw smartphone het afspelen van een nummer of een afspeellijst.
- **2** Veeg over uw vívoactive 3 toestel om de widget voor muziekbediening weer te geven. Op de voortgangsbalk  $\left(\overline{1}\right)$  wordt de voortgang van de huidige track weergegeven.

![](_page_23_Picture_3.jpeg)

- **3** Selecteer een optie:
	- Als u naar de volgende of vorige track wilt gaan, selecteert uncert  $\blacktriangleleft$  of  $\blacktriangleleft$ .
	- Als u het afspelen wilt pauzeren of hervatten, selecteert under  $\blacktriangleright$ .
	- Als u het volume wilt verhogen of verlagen, selecteert u ••• en vervolgens  $\blacksquare$  of  $\blacksquare$ . **TIP:** U kunt op de Side Swipe regelaar omhoog of omlaag vegen om het volume aan te passen.
	- Als u de tracks in uw afspeellijst in willekeurige volgorde wilt afspelen, selecteert u  $\bullet \bullet \bullet > \bullet \bullet$ .
	- Als u de herhalingsmodus wilt wijzigen, selecteert u  $\cdot \cdot \cdot$  >  $\cdot \cdot \cdot$

## Apps en activiteiten

Uw toestel wordt geleverd met een aantal vooraf geïnstalleerde apps en activiteiten.

**Apps**: Apps bieden interactieve functies voor uw toestel, zoals navigeren naar opgeslagen locaties.

**Activiteiten**: Uw toestel wordt geleverd met een aantal vooraf geïnstalleerde apps voor binnen- en buitenactiviteiten, zoals hardlopen, fietsen, krachttraining, golfen en meer. Als u een activiteit start, worden sensorgegevens door uw toestel weergegeven en geregistreerd. Deze gegevens kunt u opslaan en delen met de Garmin Connect community.

Ga naar [garmin.com/ataccuracy](http://garmin.com/ataccuracy) voor meer informatie over activiteiten-tracking en de nauwkeurigheid van fitnessgegevens.

**Connect IQ apps**: U kunt functies aan uw horloge toevoegen door apps uit de Connect IQ Mobile app (*[Connect](#page-11-0)  [IQ functies](#page-11-0)*, pagina 6) te installeren.

## <span id="page-24-0"></span>Een activiteit starten

Als u een activiteit start, wordt GPS automatisch ingeschakeld (indien vereist).

- **1** Druk op het de knop.
- **2** Selecteer het selectievakje naast elke activiteit om de activiteit aan uw favorieten toe te voegen als dit de eerste keer is dat u een activiteit hebt gestart en selecteer **OK**.
- **3** Selecteer een optie:
	- Selecteer een activiteit uit uw lijst met favorieten.
	- Selecteer  $\bullet$  en selecteer een activiteit uit de lange activiteitenlijst.
- **4** Ga naar buiten naar een plek met vrij zicht op de lucht tijdens activiteiten waarvoor u een GPS-signaal nodig hebt.

**TIP:** Als GPS verschijnt op een grijze achtergrond, zijn er voor de activiteit geen GPS-signalen nodig.

**5** Wacht tot **Klaar** op het scherm wordt weergegeven.

Het toestel is klaar als het uw hartslag weergeeft, GPS-signalen ontvangt (indien nodig) en verbinding maakt met uw draadloze sensors (indien nodig).

**6** Druk op het de knop om de activiteitentimer te starten. Het toestel legt alleen activiteitgegevens vast als de activiteitentimer loopt.

#### Tips voor het vastleggen van activiteiten

- Laad het toestel op voordat u aan de activiteit begint (*[Het toestel opladen](#page-50-0)*, pagina 45).
- Veeg omhoog of omlaag om meer gegevensschermen te bekijken.

## Een activiteit stoppen

- **1** Druk op de knop.
- **2** Selecteer **OK**.
- **3** Selecteer een optie:
	- Selecteer  $\otimes$  om de activiteit op te slaan.
	- Selecteer  $\sum$  om de activiteit niet op te slaan.

#### Een aangepaste activiteit toevoegen

U kunt een aangepaste activiteit maken en deze toevoegen aan de activiteitenlijst.

- **1** Druk op de knop.
- **2** Selecteer  $\bullet$  >  $\bullet$  >  $\bullet$  > Maken.
- **3** Selecteer een activiteittype.
- **4** Bewerk, indien nodig, de instellingen van de activiteiten-app (*[Instellingen van activiteiten en apps](#page-41-0)*, [pagina 36\)](#page-41-0).
- **5** Selecteer **OK** als u klaar bent.
- **6** Selecteer een optie:
	- Als u de activiteit wilt toevoegen aan uw lijst met favorieten, selecteert u $\blacktriangledown$ .
	- Als u de activiteit wilt toevoegen aan de  $\bullet$  uitgebreide lijst, selecteert u $\bigtimes$ .

## <span id="page-25-0"></span>Een favoriete activiteit toevoegen of verwijderen

De lijst met uw favoriete activiteiten wordt weergegeven wanneer u op de watch face op de knop drukt. Hiermee kunt u snel naar de activiteiten gaan die u het meest gebruikt. Wanneer u voor het eerst op de knop drukt om een activiteit te starten, wordt u gevraagd om uw favoriete activiteiten te selecteren. U kunt op elk gewenst moment favoriete activiteiten toevoegen of verwijderen.

- **1** Houd het aanraakscherm ingedrukt.
- **2** Selecteer **Instellingen** > **Activiteiten en apps**.

Uw favoriete activiteiten staan boven in de lijst en hebben een witte achtergrond. Andere activiteiten verschijnen in de uitgebreide lijst met een zwarte achtergrond.

- **3** Selecteer een optie:
	- Als u een favoriete activiteit wilt toevoegen, selecteert u de activiteit en selecteert u **Voeg favoriet toe**.
	- Als u een favoriete activiteit wilt verwijderen, selecteert u de activiteit en selecteert u **Wis favoriet**.

## Binnenactiviteiten

Het vívoactive 3 toestel kan worden gebruikt voor training binnenshuis, zoals hardlopen op een binnenbaan of fietsen op een hometrainer. Bij binnenactiviteiten wordt GPS uitgeschakeld.

Als hardlopen of wandelen met GPS is uitgeschakeld, worden snelheid, afstand en cadans berekend met behulp van de versnellingsmeter in het toestel. De versnellingsmeter voert automatisch een kalibratie uit. De nauwkeurigheid van de snelheid-, afstand- en cadansgegevens verbetert na een aantal hardloopsessies of wandelingen in de buitenlucht met behulp van GPS.

**TIP:** Als u de handrails van de loopband vasthoudt, gaat de nauwkeurigheid omlaag. U kunt gebruikmaken van een optionele voetsensor om uw tempo, afstand en cadans vast te leggen.

Als u met uitgeschakelde GPS fietst, zijn er geen snelheids- en afstandsgegevens beschikbaar, tenzij u over een optionele sensor beschikt die deze gegevens naar het toestel verzendt (zoals een snelheids- of cadanssensor).

#### Een krachttraining vastleggen

U kunt tijdens een krachttraining sets vastleggen. Een set bestaat uit meerdere herhalingen van een enkele beweging.

- **1** Druk op de knop.
- **2** Selecteer **Kracht**.
- **3** Druk op de knop om de timer te starten.
- **4** Start uw eerste set.

Het toestel telt uw herhalingen. Het aantal herhalingen wordt weergegeven als u ten minste 6 herhalingen hebt voltooid.

**TIP:** Het toestel kan alleen herhalingen van een enkele beweging voor elke set tellen. Wanneer u andere bewegingen wilt doen, moet u eerst de set voltooien en vervolgens een nieuwe starten.

**5** Dubbelklik op het aanraakscherm om de set te voltooien.

Op het horloge wordt het totale aantal herhalingen voor de set weergegeven. Na enkele seconden wordt de rusttimer weergegeven.

- **6** Houd zo nodig het aanraakscherm, selecteer **Wijzig laatste set**, en bewerk het aantal herhalingen.
- **7** Wanneer u klaar bent met rusten, dubbeltikt u op het aanraakscherm om uw volgende set te starten.
- **8** Herhaal dit voor elke krachttrainingsset totdat uw activiteit is voltooid.
- **9** Na de laatste set, drukt u op de de knop om de timer te stoppen.
- **10** Selecteer  $OK > \heartsuit$  om de activiteit te voltooien en op te slaan.

#### <span id="page-26-0"></span>De loopbandafstand kalibreren

Als u nauwkeurigere afstanden voor het hardlopen op de loopband wilt vastleggen, kalibreert u de loopbandafstand nadat u minimaal 1,5 km (1 mijl) op de loopband hebt gelopen. Als u verschillende loopbanden gebruikt, kunt u de loopbandafstand handmatig opnieuw kalibreren op elke loopband of na elke hardloopsessie.

- **1** Begin een loopbandactiviteit (*[Een activiteit starten](#page-24-0)*, pagina 19).
- **2** Laat de loopband draaien totdat uw vívoactive 3 toestel ten minste 1,5 km (1 mijl) heeft opgenomen.
- **3** Druk op de knop nadat u uw hardloopsessie hebt voltooid en selecteer **OK**.
- **4** Selecteer een optie:
	- Als u de loopbandafstand voor de eerste keer wilt kalibreren, selecteert u  $\otimes$ .

U wordt gevraagd de kalibratie van de loopband te voltooien.

- Als u de loopbandafstand na de eerste kalibratie handmatig wilt kalibreren, selecteert u ••• > Kalibreer.
- **5** Bekijk de gelopen afstand op het scherm van de loopband en voer de afstand in op uw toestel.

## **Buitenactiviteiten**

De vívoactive 3 wordt geleverd met een aantal vooraf geladen apps voor buitenactiviteiten, zoals hardlopen en fietsen. Bij buitenactiviteiten wordt GPS ingeschakeld. U kunt apps toevoegen voor standaardactiviteiten, zoals cardio of roeien.

#### Hardlopen

Voordat u een draadloze sensor kunt gebruiken voor uw hardloopsessie, moet u de sensor met uw toestel koppelen (*[De draadloze sensors koppelen](#page-48-0)*, pagina 43).

- **1** Bevestig uw draadloze sensors, zoals een voetsensor of hartslagmeter (optioneel).
- **2** Druk op het de knop.
- **3** Selecteer **Hardlopen**.
- **4** Als u optionele draadloze sensors gebruikt, wacht u totdat het toestel verbinding heeft gemaakt met de sensors.
- **5** Ga naar buiten en wacht tot het toestel satellieten heeft gevonden.
- **6** Druk op het de knop om de activiteitentimer te starten.

Het toestel registreert alleen activiteitgegevens als de activiteitentimer actief is.

- **7** Start de activiteit.
- **8** Veeg omhoog of omlaag om door gegevensschermen te bladeren.
- **9** Nadat u uw activiteit hebt voltooid, drukt u op het de knopen veegt u omhoog om de activiteit op te slaan.

#### Een rit maken

Voordat u een draadloze sensor kunt gebruiken voor uw rit, moet u de sensor met uw toestel koppelen (*[De](#page-48-0)  [draadloze sensors koppelen](#page-48-0)*, pagina 43).

- **1** Koppel uw draadloze sensors, zoals een hartslagmeter, snelheidsensor of cadanssensor (optioneel).
- **2** Druk op het de knop.
- **3** Selecteer **Fietsen**.
- **4** Als u optionele draadloze sensors gebruikt, wacht u totdat het toestel verbinding heeft gemaakt met de sensors.
- **5** Ga naar buiten en wacht tot het toestel satellieten heeft gevonden.
- **6** Druk op het de knop om de activiteitentimer te starten.

Het toestel registreert alleen activiteitgegevens als de activiteitentimer actief is.

- **7** Start de activiteit.
- **8** Veeg omhoog of omlaag om door gegevensschermen te bladeren.
- **9** Nadat u uw activiteit hebt voltooid, drukt u op het de knopen veegt u omhoog om de activiteit op te slaan.

#### <span id="page-27-0"></span>Uw afdalingen weergeven

Uw toestel legt de gegevens over elke afdaling tijdens het skiën of snowboarden vast met de functie Automatische afdaling. Deze functie wordt standaard ingeschakeld voor afdalingen tijdens het skiën en snowboarden. De nieuwe afdalingen worden automatisch geregistreerd op basis van uw bewegingen. De timer wordt gepauzeerd wanneer u niet meer afdaalt en wanneer u in de skilift staat. De timer blijft in de pauzestand staan zolang u in de skilift bent. U kunt de afdaling vervolgen om de timer weer te starten. U kunt de gegevens over de afdaling bekijken op het pauzescherm of terwijl de timer loopt.

- **1** Start een ski- of snowboardactiviteit.
- **2** Houd het aanraakscherm ingedrukt.
- **3** Selecteer **Bekijk afdalingen**.
- **4** Selecteer en om details over uw laatste afdaling, over uw huidige afdaling of over al uw afdalingen te bekijken.

Op de schermen worden de tijd, afgelegde afstand, maximumsnelheid, gemiddelde snelheid en totale daling weergegeven.

## Zwemmen in het zwembad

**OPMERKING:** Hartslagmeting is niet beschikbaar tijdens het zwemmen.

- **1** Druk op het de knop.
- **2** Selecteer **Zwembad**.
- **3** Selecteer de grootte van uw bad of voer een aangepaste grootte in.
- **4** Druk op het de knop om de activiteitentimer te starten.

Het toestel legt alleen activiteitgegevens vast als de activiteitentimer loopt.

- **5** Start de activiteit. Het toestel legt automatisch de zwemintervallen en de banen vast.
- **6** Druk op de de knop als u rust.
	- Het scherm verandert van kleur en het rustscherm wordt weergegeven.
- **7** Druk op de knop om de intervaltimer opnieuw te starten.
- **8** Houd de knop ingedrukt om de activiteitentimer te stoppen nadat u uw activiteit hebt voltooid en houd de knop weer ingedrukt om de activiteit op te slaan.

#### Grootte van bad instellen

- **1** Druk op het de knop.
- **2** Selecteer **Zwembad** > **Grootte bad**.
- **3** Selecteer de grootte van uw bad of voer een aangepaste grootte in.

#### Zwemtermen

**Baan**: Eén keer de lengte van het zwembad.

**Interval**: Een of meer opeenvolgende banen. Een nieuwe interval begint na een rustperiode.

**Slaglengte**: Elke keer dat uw arm waaraan het toestel is bevestigd een volledige cyclus voltooid, wordt er een slag geteld.

**Swolf**: Uw swolfscore is de som van de tijd voor één baanlengte plus het aantal slagen voor die baan.

Bijvoorbeeld 30 seconden plus 15 slagen levert een swolfscore van 45 op. Swolf is een meeteenheid voor zwemefficiency en, net als bij golf, een lage score is beter dan een hoge.

## <span id="page-28-0"></span>Golfen

#### Golfbanen downloaden

Voordat u een baan voor de eerste keer speelt, moet u deze downloaden via de Garmin Connect app.

- 1 Selecteer vanuit de Garmin Connect app de optie **Download golfbanen** >  $\blacksquare$ .
- **2** Selecteer een golfbaan.
- **3** Selecteer **Download**.

Als de baan is gedownload, wordt deze weergegeven in de lijst met banen op uw vívoactive 3 toestel.

#### Golfen

Voordat u een baan voor de eerste keer speelt, moet u deze downloaden via uw smartphone (*Golfbanen downloaden*, pagina 23). Gedownloade banen worden automatisch bijgewerkt. Voordat u gaat golfen, moet u ervoor zorgen dat het toestel is opgeladen (*[Het toestel opladen](#page-50-0)*, pagina 45).

- **1** Druk op het de knop.
- **2** Selecteer **Golfen**.
- **3** Wacht terwijl het toestel satellieten zoekt.
- **4** Selecteer een baan in de lijst met beschikbare golfbanen.
- **5** Veeg omhoog of omlaag om door de holes te bladeren.

Het toestel schakelt automatisch over naar de volgende hole wanneer u daar naartoe gaat.

#### <span id="page-29-0"></span>Hole-informatie

Het toestel berekent de afstand tot de voor- en achterzijde van de green en tot de geselecteerde pinlocatie (*De pinlocatie wijzigen*, pagina 24).

![](_page_29_Picture_2.jpeg)

![](_page_29_Picture_125.jpeg)

#### De pinlocatie wijzigen

Tijdens een game kunt u de green in meer detail bekijken en de pinlocatie verplaatsen.

- **1** Selecteer de kaart.
	- U ziet dan een grotere weergave van de green.
- **2** Veeg omhoog of omlaag om door de pinlocaties te bladeren.
	- verwijst naar de geselecteerde pinlocatie.
- **3** Druk op de knop om de pinlocatie te accepteren.

De afstanden op het hole-informatiescherm worden bijgewerkt met de nieuwe pinlocatie. De pinlocatie wordt alleen opgeslagen voor de huidige ronde.

#### De richting naar de pinlocatie bekijken

De functie PinPointer is een kompas dat de richting aangeeft wanneer u de green niet kunt zien. Met deze functie kunt u de richting van een shot plannen, zelfs als u tussen bomen of struiken of in een diepe zandbunker staat.

**OPMERKING:** Gebruik de functie PinPointer niet terwijl u in een golfkar zit. Interferentie van de golfkar kan de nauwkeurigheid van het kompas beïnvloeden.

- **1** Druk op de knop.
- 2 Selecteer  $\hat{P}$ .

De pijl wijst naar de pinlocatie.

#### <span id="page-30-0"></span>Layup- en dogleg-afstanden weergeven

U kunt een lijst met layup- en dogleg-afstanden weergeven voor par 4 en 5 holes.

- **1** Druk op de knop.
- 2 Selecteer<sup>9</sup>.

**OPMERKING:** Afstanden en locaties worden uit de lijst verwijderd wanneer u deze passeert.

#### Hindernissen weergeven

U kunt de afstanden tot hindernissen op de fairway weergeven voor par 4 en 5 holes. Hindernissen die uw slagselectie beïnvloeden worden los of in groepen weergeven, zodat u de afstand voor lay-up of carry gemakkelijker kunt bepalen.

**1** Druk in het hole-weergavescherm op de knop en selecteer  $\sqrt{1}$ .

![](_page_30_Figure_8.jpeg)

- De afstanden tot het begin  $\bigcirc$  en het einde  $\bigcirc$  van de dichtstbijzijnde hindernis worden op het scherm weergegeven.
- Het type hindernis  $\circled{3}$  wordt boven aan het scherm vermeld.
- De green wordt als een halve cirkel (4) boven aan het scherm weergegeven. De lijn onder de green geeft het midden van de fairway aan.
- Hindernissen  $\odot$  worden aangegeven met een letter die de volgorde van de hindernissen op de hole aangeeft en die bij benadering ten opzichte van de fairway onder de green worden weergegeven.
- **2** Veeg om andere hindernissen voor de huidige hole weer te geven.

#### <span id="page-31-0"></span>Een slag meten met Garmin AutoShot™

Telkens wanneer u tegen de bal slaat op de fairway, legt het toestel uw slagafstand vast, zodat u deze later kunt bekijken (*[Uw shotgeschiedenis weergeven](#page-32-0)*, pagina 27). Putts worden niet gedetecteerd.

**1** Draag tijdens het golfen het toestel aan uw voorste pols voor betere detectie van slagen.

Als het toestel een slag detecteert, verschijnt uw slagafstand in de banner  $\Omega$  bovenaan in het scherm.

![](_page_31_Picture_4.jpeg)

**TIP:** U kunt op de banner tikken om deze 10 seconden lang te verbergen.

**2** Maak uw volgende slag. Het toestel registreert de afstand van uw laatste shot.

#### Score bijhouden

- **1** Druk tijdens het golfen opde knop.
- 2 Selecteer
- **3** Houd zo nodig uw vinger op het aanraakscherm om de score-instellingen te configureren of de par voor de hole te wijzigen.
- **4** Veeg omhoog of omlaag om van hole te wisselen.
- **5** Tik in het midden van het scherm.
- **6** Selecteer  $\rightarrow$  of  $\rightarrow$  om de score in te stellen.

#### De scoringsmethode instellen

U kunt de methode wijzigen die het toestel gebruikt om de score bij te houden.

- **1** Houd vanuit de scorekaart uw vinger het aanraakscherm.
- **2** Selecteer **Golfinstellingen** > **Score** > **Scoremethode**.
- **3** Selecteer een scoringsmethode.

#### <span id="page-32-0"></span>Stableford-scoring

Wanneer u de Stableford-scoringsmethode selecteert (*[De scoringsmethode instellen](#page-31-0)*, pagina 26), worden punten toegekend op basis van het aantal slagen ten opzichte van par. Aan het einde van een ronde wint de hoogste score. Het toestel kent punten toe zoals gespecificeerd door de United States Golf Association.

De scorekaart voor een game met Stableford-score toont punten in plaats van slagen.

![](_page_32_Picture_216.jpeg)

#### Golfstatistieken bijhouden

Als u Statistieken bijhouden op uw toestel inschakelt, kunt u de statistieken voor de huidige ronde bekijken (*Uw rondeoverzicht bekijken*, pagina 27). U kunt rondes vergelijken en uw verbeteringen bijhouden met de Garmin Golf™ app.

- **1** Houd vanuit de scorekaart uw vinger het aanraakscherm.
- **2** Selecteer **Golfinstellingen** > **Score** > **Statistieken**.

#### Golfstatistieken vastleggen

Voordat u statistieken kunt vastleggen, moet u het bijhouden van statistieken inschakelen (*Golfstatistieken bijhouden*, pagina 27).

- **1** Tik in de scorekaart op het midden van het scherm.
- **2** Stel het aantal gespeelde slagen in en selecteer **Volgende**.
- **3** Stel het aantal gespeelde putts in en selecteer **OK**.
- **4** Selecteer een optie:
	- Als uw bal de fairway raakt, selecteert u $\blacklozenge$ .
	- Als uw bal de fairway mist, selecteert u  $\bigodot$  of  $\bigodot$ .

#### Uw shotgeschiedenis weergeven

- **1** Druk na het spelen van een hole op de knop.
- **2** Selecteer  $\oslash$  om informatie over uw laatste shot weer te geven.
- **3** Selecteer ••• om informatie over elk shot voor een hole weer te geven.

#### Uw rondeoverzicht bekijken

Tijdens een ronde kunt u uw score, statistieken en aantal stappen bekijken.

- **1** Druk op de knop.
- **2** Selecteer  $\bigcirc$ .

#### <span id="page-33-0"></span>Een ronde beëindigen

- **1** Druk op de knop.
- **2** Selecteer **Einde**.
- **3** Selecteer een optie:
	- Tik op uw score om uw statistieken en ronde-informatie te bekijken.
	- Selecteer **Sla op** om de ronde op te slaan en terug te keren naar de horlogemodus.
	- Selecteer **Bewerk score** om uw scorekaart te bewerken.
	- Selecteer **Gooi weg** om de ronde te verwijderen en terug te keren naar de horlogemodus.
	- Selecteer **Pauze** om de ronde te pauzeren en later te hervatten.

#### Golfinstellingen

Houd uw vinger vanuit de watch face het aanraakscherm en selecteer **Instellingen** > **Activiteiten en apps** > **Golfen** > **Golfinstellingen**.

**Score**: Hiermee kunt u de scoreopties instellen (*Score-instellingen*, pagina 28).

**Driver-afstand**: Hiermee stelt u de gemiddelde afstand in die de bal aflegt tijdens uw drive.

**Grote cijfers**: Hiermee wijzigt u de grootte van de getallen in de hole-weergave.

#### Score-instellingen

Houd uw vinger vanuit de watch face het aanraakscherm en selecteer **Instellingen** > **Activiteiten en apps** > **Golfen** > **Golfinstellingen** > **Score**.

- **Status**: Hiermee wordt uw score wel of niet automatisch bijgehouden als u een ronde start. De optie Vraag altijd vraagt u of de score moet worden bijgehouden als u een ronde start.
- **Statistieken**: Hiermee kunt u tijdens het golfen statistieken bijhouden, zoals aantal putts, greens in regulation en fairways hit.
- **2 spelers**: Hiermee wordt de score van twee spelers bijgehouden op de scorekaart.

**OPMERKING:** Deze instelling is alleen beschikbaar tijdens een ronde. U dient deze instelling bij elke ronde opnieuw in te schakelen.

**Scoremethode**: Hiermee wijzigt u de methode die het toestel gebruikt om de score bij te houden.

### Garmin Golf app

Met de Garmin Golf app kunt u scorekaarten vanaf uw compatibele Garmin toestel uploaden om gedetailleerde statistische gegevens en slaganalysen weer te geven. Golfers kunnen het op verschillende banen tegen elkaar opnemen met behulp van de Garmin Golf app. Meer dan 41.000 banen bevatten een klassement waaraan iedereen kan deelnemen. U kunt een toernooi maken en spelers uitnodigen om mee te doen.

De Garmin Golf app synchroniseert uw gegevens met uw Garmin Connect account. U kunt de Garmin Golf app ook uit de App Store naar uw smartphone downloaden.

## **Training**

## Uw gebruikersprofiel instellen

U kunt uw instellingen bijwerken, zoals geslacht, geboortejaar, lengte, gewicht, pols en hartslagzones (*[Uw](#page-16-0) [hartslagzones instellen](#page-16-0)*, pagina 11). Het toestel gebruikt deze informatie om nauwkeurige trainingsgegevens te berekenen.

- **1** Houd het het aanraakscherm ingedrukt.
- **2** Selecteer **Instellingen** > **Gebruikersprofiel**.
- **3** Selecteer een optie.

#### <span id="page-34-0"></span>Fitnessdoelstellingen

Als u uw hartslagzones kent, kunt u uw conditie meten en verbeteren door de onderstaande principes te begrijpen en toe te passen.

- Uw hartslag is een goede maatstaf voor de intensiteit van uw training.
- Training in bepaalde hartslagzones kan u helpen uw cardiovasculaire capaciteit en kracht te verbeteren.

Als u uw maximale hartslag kent, kunt u de tabel (*[Berekeningen van hartslagzones](#page-16-0)*, pagina 11) gebruiken om de beste hartslagzone te bepalen voor uw fitheidsdoeleinden.

Als u uw maximale hartslag niet kent, gebruik dan een van de rekenmachines die beschikbaar zijn op internet. Bij sommige sportscholen en gezondheidscentra kunt u een test doen om de maximale hartslag te meten. De standaard maximale hartslag is 220 min uw leeftijd.

## **Workouts**

Uw toestel kan u door workouts met meerdere stappen leiden, waaronder doelen voor elke workout-stap, zoals afstand, tijd, herhalingen en andere metrische gegevens. Uw toestel bevat diverse vooraf geladen workouts voor meerdere activiteiten, waaronder krachttraining, cardio, hardlopen en fietsen. U kunt meer workouts en trainingsplannen maken en vinden met Garmin Connect, en u kunt deze overdragen naar uw toestel.

U kunt een trainingsplan maken met de agenda in Garmin Connect en de geplande workouts naar uw toestel verzenden.

#### Een workout beginnen

Uw toestel kan u door de diverse stappen van een workout leiden.

- **1** Druk op het de knop.
- **2** Selecteer een activiteit.
- **3** Veeg omhoog.
- **4** Selecteer **Workouts**.
- **5** Selecteer een workout.

**OPMERKING:** Alleen workouts die compatibel zijn met de geselecteerde activiteit worden in de lijst weergegeven.

- **6** Selecteer **Start workout**.
- **7** Druk op het de knop om de activiteitentimer te starten.

Nadat een workout is gestart, geeft het toestel de verschillende onderdelen van de workout, stapnotities (optioneel), het doel (optioneel) en de huidige workoutgegevens weer.

#### Garmin Connect trainingsplannen gebruiken

Voordat u een trainingsplan kunt downloaden en gebruiken vanaf Garmin Connect, moet u over een Garmin Connect account beschikken (*[Garmin Connect](#page-38-0)*, pagina 33), en moet u het vívoactive 3 toestel met een compatibele smartphone koppelen.

- **1** Selecteer op de Garmin Connect app $\equiv$  of  $\rightarrow$ .
- **2** Selecteer **Training** > **Trainingsplannen**.
- **3** Selecteer en plan een trainingsplan.
- **4** Volg de instructies op het scherm.
- **5** Bekijk het trainingsplan in uw agenda.

#### <span id="page-35-0"></span>Workout van vandaag starten

Nadat u een trainingsplan naar uw toestel hebt verzonden, kunt u snel de voor vandaag geplande workout van een activiteit starten.

- **1** Druk op de knop.
- **2** Selecteer een activiteit.

Als een workout voor deze activiteit gepland is voor vandaag, wordt op het toestel de naam van de workout weergegeven en wordt u gevraagd deze workout te starten.

- **3** Selecteer
- **4** Selecteer **Bekijk** om de stappen van de workout weer te geven, en veeg naar rechts wanneer u klaar bent met het bekijken van de stappen (optioneel).
- **5** Druk op de knop om de workout te starten.

#### Geplande workouts weergeven

U kunt workouts bekijken die zijn gepland in uw trainingsagenda en een workout starten.

- **1** Druk op de knop.
- **2** Selecteer een activiteit.
- **3** Selecteer **Workouts** > **Trainingsagenda**.

Uw geplande workouts worden weergegeven, gesorteerd op datum.

- **4** Selecteer een workout.
- **5** Selecteer een optie:
	- Als u de stappen voor de workout wilt weergeven, selecteert u **Bekijk**.
	- Als u de workout wilt starten, selecteert u **Start workout**.

#### Aangepaste trainingsplannen

Uw Garmin Connect account bevat een aangepast trainingsplan en Garmin coach die bij uw trainingsdoelen passen. U kunt bijvoorbeeld een paar vragen beantwoorden en een plan vinden om u te helpen een 5 km race te voltooien. Het plan past zich aan uw huidige fitnessniveau, coachings- en planningsvoorkeuren en de racedatum aan. Wanneer u een plan start, wordt de Garmin Coach widget aan de op uw vívoactive 3 toestel weergegeven widgets toegevoegd.

## Persoonlijke records

Bij het voltooien van een activiteit worden op het toestel eventuele nieuwe persoonlijke records weergegeven die u tijdens deze activiteit hebt gevestigd. Tot de persoonlijke records behoren uw snelste tijd over verschillende standaardloopafstanden, alsmede de langste hardloopsessie of rit.

#### Uw persoonlijke records weergeven

- **1** Houd het het aanraakscherm ingedrukt.
- **2** Selecteer **Mijn statistieken** > **Records**.
- **3** Selecteer een sport.
- **4** Selecteer een record.
- **5** Selecteer **Bekijk record**.

#### <span id="page-36-0"></span>Een persoonlijk record herstellen

U kunt elk persoonlijk record terugzetten op de vorige waarde.

- **1** Houd het het aanraakscherm ingedrukt.
- **2** Selecteer **Mijn statistieken** > **Records**.
- **3** Selecteer een sport.
- **4** Selecteer een record om te herstellen.
- **5** Selecteer **Vorige** > **Ja**. **OPMERKING:** Opgeslagen activiteiten worden op deze manier niet gewist.

#### Een persoonlijk record verwijderen

- **1** Houd het het aanraakscherm ingedrukt.
- **2** Selecteer **Mijn statistieken** > **Records**.
- **3** Selecteer een sport.
- **4** Selecteer een record om te verwijderen.
- **5** Selecteer **Wis record** > **Ja**. **OPMERKING:** Opgeslagen activiteiten worden op deze manier niet gewist.

#### Alle persoonlijke records verwijderen

- **1** Houd het het aanraakscherm ingedrukt.
- **2** Selecteer **Mijn statistieken** > **Records**. **OPMERKING:** Opgeslagen activiteiten worden op deze manier niet gewist.
- **3** Selecteer een sport.
- **4** Selecteer **Wis alle records** > **Ja**. Alleen de records voor die sport worden verwijderd.

## **Navigatie**

Gebruik de GPS-navigatiefuncties van uw toestel om locaties op te slaan, naar locaties te navigeren en uw weg naar huis te vinden.

### Uw locatie bewaren

Voordat u naar een opgeslagen locatie kunt navigeren, dient uw toestel satellieten te zoeken.

Een locatie is een punt dat u vastlegt en in het toestel opslaat. Als u oriëntatiepunten wilt onthouden of wilt terugkeren naar een bepaald punt, markeer dan de locatie op de kaart.

- **1** Ga naar de plaats waar u een locatie wilt markeren.
- **2** Druk op het de knop.
- **3** Selecteer **Navigeer** > **Locatie opslaan**.

**TIP:** Als u snel een locatie wilt markeren, selecteert u  $\bullet$  in het bedieningsmenu (*Het bedieningsmenu [gebruiken](#page-7-0)*, pagina 2).

De locatiegegevens worden weergegeven als het toestel GPS-signalen ontvangt.

- **4** Selecteer **Sla op**.
- **5** Selecteer een pictogram.

#### Een locatie verwijderen

- **1** Druk op het de knop.
- **2** Selecteer **Navigeer** > **Opgeslagen locaties**.
- **3** Selecteer een locatie.
- **4** Selecteer **Wis** > **Ja**.

## <span id="page-37-0"></span>Naar een opgeslagen locatie navigeren

Voordat u naar een opgeslagen locatie kunt navigeren, dient uw toestel satellieten te zoeken.

- **1** Druk op het de knop.
- **2** Selecteer **Navigeer** > **Opgeslagen locaties**.
- **3** Selecteer een locatie en selecteer **Ga naar**.
- **4** Selecteer een activiteit.

Het kompas wordt weergegeven.

**5** Beweeg naar voren.

De kompaspijl wijst naar de opgeslagen locatie.

**TIP:** Voor nauwkeurigere navigatie richt u de bovenzijde van het scherm in de richting waarin u zich voortbeweegt.

**6** Druk op het de knop om de activiteitentimer te starten.

#### Terug naar startlocatie navigeren

Voordat u terug kunt navigeren naar uw startlocatie, moet u satellieten zoeken, de timer starten en uw activiteit starten.

U kunt tijdens uw activiteit op elk gewenst moment terugkeren naar uw startlocatie. Als u bijvoorbeeld hardloopt in een nieuwe stad en de weg terug naar het vertrekpunt of het hotel niet meer weet, kunt u terug navigeren naar uw startlocatie. Deze functie is niet beschikbaar voor alle activiteiten.

- **1** Houd het het aanraakscherm ingedrukt.
- **2** Selecteer **Navigatie** > **Ga naar start**.

Het kompas wordt weergegeven.

**3** Beweeg naar voren.

De pijl van het kompas wijst naar uw startpunt.

**TIP:** Voor nauwkeurigere navigatie kunt u uw toestel in de richting draaien waarin u navigeert.

### Stoppen met navigeren

- Houd uw vinger op het aanraakscherm en selecteer **Navigatie stoppen** om te stoppen met navigeren en door te gaan met uw activiteit.
- Druk op de knop en selecteer **OK** om te stoppen met navigeren en uw activiteit te beëindigen.

### Kompas

Het toestel is voorzien van een kompas met drie assen en automatische kalibratie. De kompasfuncties en weergave veranderen op basis van uw activiteit, of GPS is ingeschakeld en of u naar een bestemming navigeert.

#### Het kompas handmatig kalibreren

#### *LET OP*

Kalibreer het elektronische kompas buiten. Zorg dat u zich niet in de buurt bevindt van objecten die invloed uitoefenen op magnetische velden, zoals voertuigen, gebouwen of elektriciteitskabels.

Het toestel is al gekalibreerd in de fabriek en het maakt standaard gebruik van automatische kalibratie. Als uw kompas niet goed werkt, bijvoorbeeld nadat u lange afstanden hebt afgelegd of na extreme temperatuurveranderingen, kunt u het handmatig kalibreren.

- **1** Houd het het aanraakscherm ingedrukt.
- **2** Selecteer **Instellingen** > **Sensoren en accessoires** > **Kompas** > **Kalibreer** > **Start**.
- **3** Volg de instructies op het scherm.

**TIP:** Maak een kleine 8-beweging met uw pols tot een bericht wordt weergegeven.

## Geschiedenis

<span id="page-38-0"></span>U kunt tot 14 dagen aan activiteit- en hartslaggegevens en maximaal zeven activiteiten met tijdmeting op uw toestel opslaan. U kunt uw laatste zeven activiteiten met tijdmeting op uw toestel bekijken. U kunt uw gegevens synchroniseren om via uw Garmin Connect account een onbeperkt aantal activiteiten, activiteit- en hartslaggegevens te bekijken (*[De Garmin Connect app gebruiken](#page-39-0)*, pagina 34) (*[Garmin Connect op uw computer](#page-39-0) gebruiken*[, pagina 34](#page-39-0)).

Als het geheugen van toestel vol is, worden de oudste gegevens overschreven.

## Werken met de geschiedenis

- **1** Houd het het aanraakscherm ingedrukt.
- **2** Selecteer **Geschiedenis**.
- **3** Selecteer een activiteit.
- **4** Selecteer een optie:
	- Selecteer **Details** om aanvullende informatie over de activiteit weer te geven.
	- Selecteer **Ronden** om een ronde te selecteren en extra informatie weer te geven over elke ronde.
	- Selecteer **Wis** om de geselecteerde activiteit te verwijderen.

#### Tijd in elke hartslagzone weergeven

Voordat u hartslagzonegegevens kunt weergeven, dient u een activiteit met hartslag te voltooien en deze op te slaan.

Het bekijken van uw tijd in elke hartslagzone kan u helpen bij het aanpassen van uw trainingsintensiteit.

- **1** Houd het het aanraakscherm ingedrukt.
- **2** Selecteer **Geschiedenis** > **Activiteiten**.
- **3** Selecteer een activiteit.
- **4** Selecteer **HS-zones**.

### Garmin Connect

Met uw Garmin Connect account kunt u uw prestaties volgen en contact houden met uw vrienden. Het biedt u de hulpmiddelen om te volgen, te analyseren, te delen en elkaar aan te moedigen. U kunt de prestaties van uw actieve levensstijl vastleggen, zoals hardloopsessies, wandelingen, fietstochten, zwemsessies, hikes, golfresultaten en meer.

U kunt uw gratis Garmin Connect account maken wanneer u uw toestel met uw telefoon koppelt met behulp van de Garmin Connect app. U kunt ook een account maken wanneer u de Garmin Express™ toepassing instelt [\(www.garmin.com/express](http://www.garmin.com/express)).

**Uw activiteiten opslaan**: Nadat u een activiteit met tijdmeting met uw toestel hebt voltooid en opgeslagen, kunt u die activiteit uploaden naar uw Garmin Connect account en zo lang bewaren als u wilt.

**Uw gegevens analyseren**: U kunt meer gedetailleerde informatie over uw fitness- en buitensportactiviteiten weergeven, zoals tijd, afstand, hartslag, verbrande calorieën, cadans, een bovenaanzicht van de kaart en tempo- en snelheidsgrafieken. U kunt meer gedetailleerde informatie over uw golfprestaties weergeven, zoals scorekaarten, statistieken en baaninformatie. U kunt ook instelbare rapporten weergeven.

**OPMERKING:** U moet een optionele draadloze sensor met uw toestel koppelen om bepaalde gegevens te kunnen bekijken (*[De draadloze sensors koppelen](#page-48-0)*, pagina 43).

<span id="page-39-0"></span>![](_page_39_Picture_120.jpeg)

- **Uw voortgang volgen**: U kunt uw dagelijkse aantal stappen bijhouden, uzelf vergelijken met uw connecties en uw doelen behalen.
- **Uw activiteiten delen**: U kunt contact houden met vrienden en elkaars activiteiten volgen of koppelingen naar uw activiteiten plaatsen op uw favoriete sociale netwerksites.
- **Uw instellingen beheren**: U kunt uw toestel- en gebruikersinstellingen aanpassen via uw Garmin Connect account.

#### De Garmin Connect app gebruiken

Nadat u uw toestel met uw smartphone hebt gekoppeld (*[Uw smartphone koppelen](#page-9-0)*, pagina 4), kunt u de Garmin Connect app gebruiken om al uw activiteitsgegevens te uploaden naar uw Garmin Connect account.

- **1** Controleer of de Garmin Connect app op uw smartphone is geopend.
- **2** Breng uw toestel op minder dan 10 m (30 ft.) afstand van uw smartphone.

Uw toestel synchroniseert uw gegevens automatisch met de Garmin Connect app en uw **Garmin Connect**  account.

#### Garmin Connect op uw computer gebruiken

De Garmin Express toepassing maakt verbinding tussen uw toestel en uw Garmin Connect account met behulp van een computer. U kunt de Garmin Express toepassing gebruiken om uw activiteitgegevens te uploaden naar uw Garmin Connect account en gegevens zoals workouts en trainingsschema's van de Garmin Connect website naar uw toestel te sturen. U kunt ook software-updates voor uw toestel installeren en uw Connect IQ apps beheren.

- **1** Sluit het toestel met een USB-kabel aan op uw computer.
- **2** Ga naar [www.garmin.com/express.](http://www.garmin.com/express)
- **3** Download en installeer de Garmin Express toepassing.
- **4** Open de Garmin Express toepassing en selecteer **Voeg toestel toe**.
- **5** Volg de instructies op het scherm.

## Uw toestel aanpassen

## <span id="page-40-0"></span>De watch face wijzigen

U kunt kiezen uit verschillende vooraf geladen watch faces of u kunt een Connect IQ watch face gebruiken die is gedownload naar uw toestel (*[Connect IQ functies](#page-11-0)*, pagina 6). U kunt ook een vooraf geladen watch face aanpassen of een nieuwe maken (*Een aangepaste watch face maken*, pagina 35).

- **1** Houd op de watch face uw vinger op het aanraakscherm.
- **2** Selecteer **Wijzerplaat**.
- **3** Veeg omhoog of omlaag om door de beschikbare watch faces te bladeren.
- **4** Tik op het scherm om de wijzerplaat te selecteren.
- **5** Selecteer **Toepassen** om de weergegeven wijzerplaat te activeren.

#### Een aangepaste watch face maken

U kunt de stijl en de gegevensvelden van de watch face aanpassen.

- **1** Houd op de watch face uw vinger op het aanraakscherm.
- **2** Selecteer **Wijzerplaat**.
- **3** Selecteer een optie:
	- Als u een bestaande watch face wilt aanpassen, selecteert u de watch face en selecteert u **Aanpassen**.
	- Als u een nieuwe watch face wilt maken, veegt u naar de onderzijde van de lijst met watch faces en selecteert u **Nieuw**.
- **4** Veeg omhoog of omlaag om door de analoge en digitale wijzerplaten te bladeren en tik op het scherm om de weergegeven wijzerplaat te selecteren.
- **5** Selecteer elk gegevensveld dat u wilt aanpassen en selecteer de gegevens die u erin wilt weergeven. Aanpasbare gegevensvelden voor deze wijzerplaat worden aangegeven met een groene rand.
- **6** Veeg naar links om de wijzers van de wijzerplaat aan te passen.

**OPMERKING:** Deze optie is alleen beschikbaar voor analoge wijzerplaten.

- **7** Veeg omhoog of omlaag om door de wijzerstijlen te bladeren en tik op het scherm om de weergegeven wijzers te selecteren.
- **8** Veeg naar links en selecteer een accentkleur.
- 9 Selecteer
- **10** Selecteer **OK**.

Op het toestel wordt de nieuwe watch face ingesteld als uw actieve watch face.

### Het bedieningsmenu aanpassen

U kunt snelkoppelingen toevoegen, verwijderen en de volgorde ervan wijzigen in het bedieningsmenu (*[Het](#page-7-0) [bedieningsmenu gebruiken](#page-7-0)*, pagina 2).

**1** Houd de knop ingedrukt.

Het bedieningsmenu wordt weergegeven.

**2** Houd het aanraakscherm ingedrukt.

Het bedieningsmenu verdwijnt en de bewerkingsmodus wordt geopend.

- **3** Selecteer de snelkoppeling die u wilt aanpassen.
- **4** Selecteer een optie:
	- Om de locatie van de snelkoppeling in het bedieningsmenu te wijzigen, selecteert u de locatie waar de snelkoppeling moet verschijnen of sleept u de snelkoppeling naar een nieuwe locatie.
	- Selecteer  $\overline{w}$  om de snelkoppeling uit het bedieningsmenu te verwijderen.
- **5** Selecteer indien nodig **o**m een snelkoppeling aan het bedieningsmenu toe te voegen. **OPMERKING:** Deze optie is alleen beschikbaar nadat u op zijn minst één snelkoppeling uit het menu hebt verwijderd.

## <span id="page-41-0"></span>Instellingen van activiteiten en apps

Met deze instellingen kunt u elke vooraf geïnstalleerde activiteiten-app naar wens aanpassen. U kunt bijvoorbeeld gegevenspagina's aanpassen en waarschuwingen en trainingsfuncties inschakelen. Niet alle instellingen zijn beschikbaar voor alle soorten activiteiten.

Druk op de knop, selecteer een activiteit en selecteer vervolgens Instellingen.

- **Accentkleur**: Hiermee stelt u de accentkleur van elke activiteit in, waaraan u kunt zien welke activiteit actief is.
- **Waarschuwingen**: Hiermee kunt u de trainingswaarschuwingen voor de activiteit instellen (*[Waarschuwingen](#page-42-0)*, [pagina 37\)](#page-42-0).
- **Activit. autom. starten**: Hiermee wordt de minimale tijdsdrempel voor het automatisch detecteren en opnemen van een tijdgemeten activiteit ingesteld. Deze functie is alleen beschikbaar bij wandelen en hardlopen.
- **Auto Pause**: Hiermee stelt u het toestel zodanig in dat de gegevensregistratie wordt gestopt zodra u stopt met bewegen of wanneer u onder een bepaalde snelheid komt (*[Auto Pause](#page-44-0)® gebruiken*, pagina 39).
- **Auto afdaling**: Hiermee kan het toestel ski-afdalingen automatisch detecteren met de ingebouwde versnellingsmeter.
- **Auto Scroll**: Hiermee kunt u automatisch alle schermen met activiteitgegevens doorlopen terwijl de timer loopt (*[Auto Scroll gebruiken](#page-44-0)*, pagina 39).
- **Achtergrond**: Hiermee stelt u de achtergrondkleur van elke activiteit in op zwart of wit.
- **Gegevensschermen**: Hiermee kunt u gegevensschermen aanpassen en nieuwe gegevensschermen toevoegen voor de activiteit (*Gegevensschermen aanpassen*, pagina 36).
- **GPS**: Hiermee kan de modus voor de GPS-antenne worden ingesteld. Met de opties GPS + GLONASS of GPS + GALILEO krijgt u betere prestaties in moeilijk omgevingen en kunt u sneller uw positie bepalen. Als GPS en een ander satellietsysteem samen worden gebruikt, kan de batterijduur sneller afnemen dan met alleen GPS.
- **Ronden**: Hiermee stelt u de opties voor de functie Auto Lap® in (*[Ronden markeren met behulp van de functie Auto](#page-43-0) Lap*[, pagina 38](#page-43-0)), en schakelt u de handmatige rondefunctie in (*[De handmatige rondefunctie inschakelen](#page-43-0)*, [pagina 38\)](#page-43-0).

**Grootte bad**: Hiermee kunt u de lengte van het bad instellen voor zwemmen in een zwembad.

#### Gegevensschermen aanpassen

U kunt gegevensschermen aanpassen aan uw trainingsdoelen of optionele accessoires. U kunt bijvoorbeeld op een van de gegevensschermen uw rondetempo of hartslagzone laten weergeven.

- **1** Druk op de knop.
- **2** Selecteer een activiteit.
- **3** Selecteer **Instellingen** > **Gegevensschermen**.
- **4** Selecteer een of meer opties:
	- Selecteer **Indeling** om de stijl van de gegevensvelden en het aantal gegevensvelden op elk scherm met gegevens aan te passen.
	- Selecteer het scherm en selecteer **Wijzig gegevensvelden** om de velden op een scherm met gegevens aan te passen.
	- Selecteer de schakelaar naast het scherm om een scherm met gegevens te tonen of te verbergen.
	- Selecteer **Hartslagzonemeter** om het scherm voor de meter van de hartslagzone te tonen of te verbergen.

#### <span id="page-42-0"></span>Waarschuwingen

U kunt waarschuwingen instellen voor elke activiteit om u te helpen specifieke doelen te bereiken. Sommige waarschuwingen zijn alleen beschikbaar voor specifieke activiteiten. Voor sommige waarschuwingen hebt u optionele accessoires nodig, zoals een hartslagmeter of een cadanssensor. Er zijn drie typen waarschuwingen: Gebeurteniswaarschuwingen, bereikwaarschuwingen en terugkerende waarschuwingen.

- **Gebeurteniswaarschuwing**: Een gebeurteniswaarschuwing wordt eenmaal afgegeven. De gebeurtenis is een specifieke waarde. U kunt het toestel bijvoorbeeld instellen om u te waarschuwen wanneer u een bepaald aantal calorieën verbrandt.
- **Bereikwaarschuwing**: Een bereikwaarschuwing wordt telkens afgegeven wanneer het toestel een waarde meet die boven of onder een opgegeven waardenbereik ligt. Zo kunt u bijvoorbeeld instellen dat het toestel u waarschuwt als uw hartslag lager is dan 60 bpm (slagen per minuut) of hoger dan 210 bpm.
- **Terugkerende waarschuwing**: Een terugkerende waarschuwing wordt afgegeven telkens wanneer het toestel een opgegeven waarde of interval registreert. U kunt bijvoorbeeld instellen dat het toestel u elke 30 minuten waarschuwt.

![](_page_42_Picture_148.jpeg)

#### <span id="page-43-0"></span>Een waarschuwing instellen

**1** Druk op de knop.

**OPMERKING:** Deze functie is niet beschikbaar voor alle activiteiten.

- **2** Selecteer een activiteit.
- **3** Selecteer **Instellingen** > **Waarschuwingen**.
- **4** Selecteer een optie:
	- Als u een nieuwe waarschuwing voor de activiteit wilt toevoegen, selecteert u **Voeg nieuw toe**.
	- Als u een bestaande waarschuwing wilt bewerken, selecteert u de naam van de waarschuwing.
- **5** Selecteer, indien gewenst, het type waarschuwing.
- **6** Selecteer een zone, voer de minimum- en maximumwaarden in of voer een aangepaste waarde in voor de waarschuwing.
- **7** Schakel indien nodig de waarschuwing in.

Bij gebeurteniswaarschuwingen en terugkerende waarschuwingen wordt er een bericht weergegeven telkens wanneer de waarschuwingswaarde wordt bereikt (*[Waarschuwingen](#page-42-0)*, pagina 37). Bij bereikwaarschuwingen wordt er een bericht weergegeven telkens als u boven of onder het opgegeven bereik komt (minimum- en maximumwaarden).

### Auto Lap

#### Ronden markeren met behulp van de functie Auto Lap

U kunt uw toestel zo instellen dat de functie Auto Lap wordt gebruikt om een ronde automatisch te markeren op basis van een bepaalde afstand. Dit is handig als u uw prestaties tijdens verschillende gedeelten van een activiteit wilt vergelijken (bijvoorbeeld elke 1 mijl of 5 km).

- **1** Druk op de knop.
- **2** Selecteer een activiteit.

**OPMERKING:** Deze functie is niet beschikbaar voor alle activiteiten.

- **3** Selecteer **Instellingen** > **Ronden**.
- **4** Selecteer een optie:
	- Selecteer de schakelaar om de Auto Lap functie aan of uit te zetten.
	- Selecteer **Auto Lap** om de afstand tussen de ronden aan te passen.

Telkens wanneer u een ronde voltooit, wordt er een bericht weergegeven met de rondetijd. Het toestel trilt ook als het trilsignaal is ingeschakeld (*[Systeeminstellingen](#page-45-0)*, pagina 40).

#### De handmatige rondefunctie inschakelen

U kunt rondes of afstanden op ieder moment markeren door twee keer op het aanraakscherm te tikken tijdens de tijdgemeten activiteiten, zoals hardlopen en fietsen.

- **1** Druk op de knop.
- **2** Selecteer een activiteit.

**OPMERKING:** Deze functie is niet beschikbaar voor alle activiteiten.

**3** Selecteer **Instellingen** > **Ronden** > **Handmatige ronde**.

Telkens wanneer u een ronde markeert, wordt er een bericht weergegeven met de rondetijd. Het toestel trilt ook als het trilsignaal is ingeschakeld (*[Systeeminstellingen](#page-45-0)*, pagina 40).

De rondefunctie blijft tijdens de geselecteerde activiteit ingeschakeld, totdat u deze uitschakelt.

#### <span id="page-44-0"></span>Auto Pause<sup>•</sup> gebruiken

U kunt de functie Auto Pause gebruiken om de timer automatisch te onderbreken als u stopt met bewegen of wanneer uw tempo of snelheid onder de opgegeven waarde komt. Dit is handig als er verkeerslichten of andere plaatsen voorkomen in uw activiteit waar u uw snelheid moet verlagen of moet stoppen.

**OPMERKING:** Het toestel legt geen activiteitgegevens vast als de timer is gestopt of gepauzeerd.

- **1** Druk op de knop.
- **2** Selecteer een activiteit.
- **3** Selecteer **Instellingen** > **Auto Pause**.

**OPMERKING:** Deze functie is niet beschikbaar voor alle activiteiten.

#### **4** Selecteer een optie:

**OPMERKING:** Niet alle opties zijn beschikbaar voor alle activiteiten.

- Selecteer **Zodra gestopt** als u de timer automatisch wilt laten stoppen als u stopt.
- Selecteer **Tempo** als u de timer automatisch wilt laten pauzeren als uw tempo onder een bepaalde waarde komt.
- Selecteer **Snelheid** als u de timer automatisch wilt laten pauzeren als uw snelheid onder een bepaalde waarde komt.

#### Auto Scroll gebruiken

Met de functie voor automatisch bladeren doorloopt u automatisch alle schermen met gegevens terwijl de timer loopt.

- **1** Druk op de knop.
- **2** Selecteer een activiteit.
- **3** Selecteer **Instellingen** > **Auto Scroll**. **OPMERKING:** Deze functie is niet beschikbaar voor alle activiteiten.
- **4** Selecteer een weergavesnelheid.

## Telefoon- en Bluetooth instellingen

Houd uw vinger op het aanraakscherm en selecteer **Instellingen** > **Telefoon**.

**Status**: Hiermee kunt u de huidige verbindingsstatus van Bluetooth weergeven en Bluetooth technologie in- of uitschakelen.

- **Meldingen**: Het toestel schakelt smart notifications automatisch in of uit op basis van uw selecties (*[Bluetooth](#page-10-0) [meldingen inschakelen](#page-10-0)*, pagina 5).
- **Koppel telefoon**: Hiermee koppelt u uw toestel met een compatibele smartphone die is voorzien van Bluetooth technologie.

**Verbindingsmeldingen**: U ontvangt een waarschuwing wanneer verbinding wordt gemaakt met de gekoppelde smartphone en wanneer de verbinding wordt verbroken.

**Stop LiveTrack**: Hiermee kunt u een actieve LiveTrack sessie stoppen.

## <span id="page-45-0"></span>Systeeminstellingen

Houd uw vinger op het aanraakscherm en selecteer **Instellingen** > **Systeem**.

- **Auto vergrend.**: Hiermee wordt het aanraakscherm automatisch vergrendeld om te voorkomen dat u per ongeluk op het scherm tikt en functies activeert. U kunt op de knop drukken om het aanraakscherm te ontgrendelen.
- **Taal voor tekst**: Hiermee kunt u de taal van de interface van het toestel instellen.
- **Tijd**: Hiermee stelt u de tijdnotatie en de bron voor de lokale tijd in (*Tijdinstellingen*, pagina 40).
- **Datum**: Hiermee kunt de datum en datumnotatie handmatig instellen.
- **Physio TrueUp**: Hiermee kan uw toestel activiteiten, geschiedenis en gegevens van andere Garmin toestellen synchroniseren.
- **Oriëntatie**: Hiermee kunt u de oriëntatie van het scherm wijzigen. Zo kunt u het horloge dragen met de knop aan de linker- of rechterkant.
- **Side Swipe**: Hiermee kunt u de bladerrichting voor de Side Swipe bediening inschakelen, uitschakelen of wijzigen.
- **Schermverlichting**: Hiermee stelt u de schermverlichting, de time-out en de helderheid in (*[Schermverlichtingsinstellingen](#page-46-0)*, pagina 41).
- **Trillen**: Hiermee zet u het trilsignaal aan of uit en hier kunt u ook de trilintensiteit instellen.
- **Niet storen**: Hiermee schakelt u de modus Niet storen in of uit.
- **Eenheden**: Hiermee kunt u instellen in welke eenheden gegevens worden weergegeven (*[De maateenheden](#page-46-0)  wijzigen*[, pagina 41\)](#page-46-0).
- **Gegevensopslag**: Hiermee stelt u in hoe het toestel activiteitgegevens vastlegt. Met de instelling Slim (standaard) kunnen langere activiteiten worden vastgelegd. Met de instelling Iedere seconde kunt u meer details van de activiteit vastleggen, maar dit vraagt wel veel van de batterij en u zult het horloge dan vaker moeten opladen.
- **USB-modus**: Hiermee kunt u de massaopslagmodus of de Garmin modus inschakelen op het toestel als er verbinding is met een computer.
- **Standaardinstellingen**: Hiermee kunt u alle fabrieksinstellingen van het toestel herstellen (*[Alle](#page-54-0) [standaardinstellingen herstellen](#page-54-0)*, pagina 49).

**OPMERKING:** Als u een Garmin Pay portemonnee hebt aangemaakt, wordt de portemonnee ook van uw toestel verwijderd als u de standaardinstellingen herstelt.

**Software-update**: Hiermee kunt u controleren of er software-updates zijn.

**Over**: Hiermee worden de toestel-id, softwareversie, informatie over wet- en regelgeving en de licentieovereenkomst weergegeven.

#### **Tijdinstellingen**

Houd het aanraakscherm ingedrukt en selecteer **Instellingen** > **Systeem** > **Tijd**.

**Tijdweergave**: Hier kunt u kiezen om de 12- of 24-uursklok in te stellen.

**Tijdbron**: Hiermee kunt u de tijd handmatig of automatisch op basis van uw gekoppelde mobiele toestel.

#### **Tijdzones**

Telkens wanneer u het toestel inschakelt en naar satellieten zoekt of gegevens synchroniseert met uw smartphone, worden de tijdzone en het tijdstip automatisch vastgesteld.

#### De tijd handmatig instellen

De tijd wordt standaard automatisch ingesteld wanneer het vívoactive 3 toestel is gekoppeld met een mobiel toestel.

- **1** Houd het het aanraakscherm ingedrukt.
- **2** Selecteer **Instellingen** > **Systeem** > **Tijd** > **Tijdbron** > **Handmatig**.
- **3** Selecteer **Tijd** en voer de tijd in.

#### <span id="page-46-0"></span>Het alarm instellen

- **1** Houd het het aanraakscherm ingedrukt.
- **2** Selecteer **Klokken** > **Alarmen** > **Voeg nieuw toe**.
- **3** Selecteer **Tijd** en voer een tijd in.
- **4** Selecteer **Herhaal** en selecteer een optie.

#### Een alarm verwijderen

- **1** Houd het het aanraakscherm ingedrukt.
- **2** Selecteer **Klokken** > **Alarmen**.
- **3** Selecteer eerst een alarm en vervolgens **Verwijder**.

#### De afteltimer instellen

- **1** Houd het het aanraakscherm ingedrukt.
- **2** Selecteer **Klokken** > **Timer**.
- **3** Voer de tijd in.
- **4** Selecteer **Start**.
- **5** Selecteer indien nodig het aanraakscherm voor meer opties.

#### De stopwatch gebruiken

- **1** Houd het het aanraakscherm ingedrukt.
- **2** Selecteer **Klokken** > **Stopwatch**.
- **3** Druk op het de knop.

#### Schermverlichtingsinstellingen

Houd uw vinger op het aanraakscherm en selecteer **Instellingen** > **Systeem** > **Schermverlichting**.

- **Modus**: Hiermee kunt u de schermverlichting inschakelen voor interacties met het toestel, waaronder het ontvangen van een melding of het gebruiken van een knop, het aanraakscherm of de Side Swipe bediening.
- **Beweging**: Hiermee kunt u de schermverlichting inschakelen en het toestel bekijken door uw pols naar uw lichaam te draaien. U kunt de optie Alleen bij activiteit gebruiken om deze functie alleen te gebruiken tijdens activiteiten met tijdmeting.

**Time-out**: Hiermee kunt u de tijdsduur instellen voordat de schermverlichting wordt uitgeschakeld.

**Helderheid**: Hiermee stelt u de helderheid van de schermverlichting in. Tijdens een activiteit wordt de meest heldere instelling gebruikt voor de schermverlichting.

#### De maateenheden wijzigen

U kunt de eenheden voor afstand, tempo en snelheid, hoogte, gewicht, lengte en temperatuur aanpassen.

- **1** Houd het het aanraakscherm ingedrukt.
- **2** Selecteer **Instellingen** > **Systeem** > **Eenheden**.
- **3** Selecteer een type maatsysteem.
- **4** Selecteer een maateenheid.

## Garmin Connect instellingen

U kunt uw toestelinstellingen wijzigen vanuit uw Garmin Connect account, via de Garmin Connect app of de Garmin Connect website. Sommige instellingen zijn alleen beschikbaar in uw Garmin Connect account en u kunt deze niet wijzigen op uw toestel.

- $\cdot$  Selecteer in de Garmin Connect app  $\equiv$  of  $\cdot \cdot \cdot$ , selecteer vervolgens Garmin toestellen en selecteer uw toestel.
- Selecteer uw toestel in de toestellenwidget van de Garmin Connect app.

Nadat u de instellingen hebt aangepast, synchroniseert u uw gegevens om de wijzigingen toe te passen op uw toestel (*[De Garmin Connect app gebruiken](#page-39-0)*, pagina 34, *[Garmin Connect op uw computer gebruiken](#page-39-0)*, pagina 34).

#### <span id="page-47-0"></span>Toestelinstellingen via uw Garmin Connect account

Selecteer in uw Garmin Connect account uw toestel om de toestelinstellingen weer te geven.

**OPMERKING:** Sommige instellingen worden in een subcategorie van het instellingenmenu weergegeven. Door updates aan de app of website worden deze instellingenmenu's mogelijk gewijzigd.

**Activiteiten volgen**: Hiermee schakelt u functies voor het volgen van activiteiten in of uit.

- **Presentatie**: Hiermee kunt u de wijzerplaat, widgets en de snelkoppelingen aanpassen die worden weergegeven in het menu (*[Het bedieningsmenu aanpassen](#page-40-0)*, pagina 35).
- **Activiteit automatisch starten**: Hiermee kan uw toestel automatisch activiteiten met tijdmeting maken en opslaan wanneer de functie Move IQ detecteert dat u gedurende een minimale periode hebt gewandeld of hardgelopen. U kunt de minimale periode voor hardlopen en wandelen instellen.
- **Automatische app-updates**: Hiermee kunt u instellen dat uw toestel automatisch Connect IQ app-updates ontvangt.
- **Gegevensopslag**: Hiermee stelt u in hoe het toestel activiteitgegevens vastlegt. Met de instelling Slim (standaard) kunnen langere activiteiten worden vastgelegd. Met de instelling Iedere seconde kunt u meer details van de activiteit vastleggen, maar dit vraagt wel veel van de batterij en u zult het horloge dan vaker moeten opladen.
- **Datumnotatie**: Hiermee stelt u de notatie voor de maand en dag in.
- **Afstand**: Hiermee stelt u in dat afgelegde afstanden worden weergegeven in kilometers of mijlen.
- **Doelen**: Hiermee kunt u een aangepast doel instellen voor dagelijkse stappen en het aantal beklommen trappen. Met Automatisch doel kunt u instellen dat uw toestel uw stapdoel automatisch bepaalt. U kunt ook het wekelijkse aantal minuten intensieve training instellen.
- **Doelanimaties**: Hiermee kunt u doelanimaties in- en uitschakelen, of alleen uitschakelen tijdens activiteiten. Doelanimaties worden weergegeven voor uw dagelijkse stappendoel, het doel voor het dagelijkse aantal opgelopen trappen en het doel voor het wekelijkse aantal minuten intensieve training.
- **Hartslagzones**: Hiermee kunt u uw maximale hartslag schatten en aangepaste hartslagzones bepalen.
- **Taal voor tekst**: Hiermee kunt u de taal van de interface van het toestel instellen.
- **Bewegingsmelding**: Geeft een bericht en de bewegingsbalk weer op de digitale watch face en het stappenscherm. Het toestel trilt ook als het trilsignaal is ingeschakeld.
- **Move IQ**: Hiermee kunt u Move IQ gebeurtenissen in- en uitschakelen. De functie Move IQ detecteert automatisch activiteitspatronen, zoals wandelen, hardlopen, fietsen, zwemmen en cross-trainen.
- **Oriëntatie**: Hiermee kunt u de oriëntatie van het scherm wijzigen. Zo kunt u het horloge dragen met de knop aan de linker- of rechterkant.
- **Gewenste activiteiten-tracker**: Hiermee stelt u dit toestel in als uw primaire toestel voor het volgen van activiteiten wanneer er meerdere toestellen aan de app zijn gekoppeld.
- **Geluiden en waarschuwingen**: Hiermee kunt u alarmen en telefonische meldingen aanpassen. U kunt ook de functie Niet storen tijdens het slapen in- of uitschakelen.

**Sms-antwoorden**

**Tijdweergave**: Hiermee stelt u de 12- of 24-uursklok in op uw toestel.

**Gebruikte pols**: Hiermee kunt u instellen om welke pols het toestel wordt gedragen.

**OPMERKING:** Deze instelling wordt gebruikt voor krachttraining en gebaren.

#### <span id="page-48-0"></span>Gebruikersinstellingen via uw Garmin Connect account

Selecteer in uw Garmin Connect account, **Instellingen** > **Gebruikersinstellingen**.

**TIP:** Sommige gebruikersinstellingen zijn beschikbaar in het vívoactive 3 Toestelinstellingen menu.

- **Persoonlijke gegevens**: Hier kunt u uw persoonlijke gegevens invoeren, zoals geboortedatum, geslacht, lengte en gewicht.
- **Slaap**: Hier kunt u uw normale slaaptijden invoeren.
- **Staplengte**: Hiermee stelt u in dat uw toestel de afgelegde afstand nauwkeuriger berekent op basis van uw aangepaste staplengte bij wandelen en hardlopen. Als u een bekende afstand en het aantal benodigde stappen om die afstand af te leggen invoert, kan Garmin Connect uw staplengte berekenen.
- **Eenheden**: Hiermee kunt u statuut of metrische eenheden instellen.

## Draadloze sensoren

Uw toestel kan worden gebruikt in combinatie met draadloze ANT+ of Bluetooth sensoren. Ga voor meer informatie over compatibiliteit en de aanschaf van optionele sensoren naar [buy.garmin.com](http://buy.garmin.com).

### De draadloze sensors koppelen

Wanneer u voor de eerste keer een draadloze ANT+ of Bluetooth sensor met uw Garmin toestel verbindt, moet u het toestel en de sensor koppelen. Nadat de koppeling is voltooid, maakt het toestel automatisch een verbinding met de sensor wanneer u een activiteit start en de sensor actief is en zich binnen bereik bevindt.

**TIP:** Sommige ANT+ sensors worden automatisch met uw toestel gekoppeld wanneer u een activiteit start terwijl de sensor is ingeschakeld en zich in de buurt van het toestel bevindt.

- **1** Zorg dat u zich op minimaal 10 m (33 ft.) afstand van andere draadloze sensors bevindt.
- **2** Als u een hartslagmeter wilt koppelen, doet u eerst de hartslagmeter om.

De hartslagmeter kan pas gegevens verzenden of ontvangen als u deze hebt omgedaan.

- **3** Houd het aanraakscherm ingedrukt.
- **4** Selecteer **Instellingen** > **Sensoren en accessoires** > **Voeg nieuw toe**.
- **5** Breng het toestel binnen 3 m (10 ft) van de sensor en wacht tot het toestel en de sensor zijn gekoppeld. Als het toestel verbinding heeft gemaakt met de sensor, ziet u boven aan het scherm een pictogram.

### Voetsensor

Het toestel is compatibel met de voetsensor. Bij indoortrainingen of als het GPS-signaal zwak is, kunt u in plaats van GPS de voetsensor gebruiken om het tempo en de afstand vast te leggen. De voetsensor is stand-by en klaar om gegevens te verzenden (net als de hartslagmeter).

Na 30 minuten zonder activiteit schakelt de trainingsassistent zichzelf uit om de batterij te sparen. Als de batterij bijna leeg is, verschijnt een bericht op uw toestel. Na ongeveer vijf uur is de batterij leeg.

#### Uw voetsensor kalibreren

Voordat u de voetsensor kunt kalibreren, moet u het toestel koppelen met de voetsensor (*De draadloze sensors koppelen*, pagina 43).

Handmatige kalibratie wordt aanbevolen als u uw kalibratiefactor weet. Als u een voetsensor hebt gekalibreerd met een ander Garmin product, weet u mogelijk uw kalibratiefactor.

- **1** Houd het het aanraakscherm ingedrukt.
- **2** Selecteer **Instellingen** > **Sensoren en accessoires** > **Voetsensor** > **Kalibratiefactor**.
- **3** Pas de kalibratiefactor aan:
	- Verhoog de kalibratiefactor als de afstand te kort is.
	- Verlaag de kalibratiefactor als de afstand te lang is.

#### <span id="page-49-0"></span>Kalibratie van de voetsensor verbeteren

Voordat u het toestel kunt kalibreren, hebt u GPS-signalen nodig en moet u het toestel koppelen met de voetsensor (*[De draadloze sensors koppelen](#page-48-0)*, pagina 43).

De voetsensor beschikt over automatische kalibratie, maar u kunt de nauwkeurigheid van de snelheids- en afstandsgegevens verbeteren met een paar hardloopsessies met ingeschakelde GPS.

- **1** Sta buiten 5 minuten stil met goed uitzicht op de lucht.
- **2** Start een hardloopactiviteit.
- **3** Loop 10 minuten hard zonder te stoppen.
- **4** Stop uw activiteit en sla deze op.

De kalibratiewaarde van de voetsensor verandert mogelijk op basis van de vastgelegde gegevens. U hoeft uw voetsensor niet opnieuw te kalibreren tenzij uw hardloopstijl verandert.

## Een optionele fietssnelheids- of fietscadanssensor gebruiken

Met een compatibele fietssnelheids- of fietscadanssensor kunt u gegevens verzenden naar uw toestel.

- Koppel de sensor met uw toestel (*[De draadloze sensors koppelen](#page-48-0)*, pagina 43).
- Stel de wielmaat in (*Een snelheidssensor kalibreren*, pagina 44).
- Maak een rit (*[Een rit maken](#page-26-0)*, pagina 21).

#### Een snelheidssensor kalibreren

Voordat u de snelheidssensor kunt kalibreren, moet u het toestel koppelen met een compatibele snelheidssensor (*[De draadloze sensors koppelen](#page-48-0)*, pagina 43).

Handmatige kalibratie is optioneel en kan de nauwkeurigheid verbeteren.

- **1** Houd het het aanraakscherm ingedrukt.
- **2** Selecteer **Instellingen** > **Sensoren en accessoires** > **Snelheid/cadans** > **Wielmaat**.
- **3** Selecteer een optie:
	- Selecteer **Automatisch** om de wielmaat automatisch te berekenen en de snelheidssensor automatisch te kalibreren.
	- Selecteer **Handmatig** en voer de wielmaat in om de snelheidssensor handmatig te kalibreren (*[Wielmaat en](#page-59-0) omvang*[, pagina 54](#page-59-0)).

### Omgevingsbewustzijn

Uw vívoactive 3 toestel kan worden gebruikt met Varia slimme fietsverlichting en achteruitkijkradar voor een verbeterd omgevingsbewustzijn. Raadpleeg de handleiding van het Varia toestel voor meer informatie. **OPMERKING:** U moet mogelijk de vívoactive 3 software bijwerken voordat u Varia toestellen kunt koppelen (*[De](#page-50-0) [software bijwerken met de Garmin Connect app](#page-50-0)*, pagina 45).

#### tempe

De tempe is een draadloze ANT+ temperatuursensor. U kunt de sensor aan een stevige band of lus bevestigen op een plek waar deze is blootgesteld aan omgevingslucht en zo een consistente bron van nauwkeurige temperatuurgegevens vormt. U moet de tempe met uw toestel koppelen om temperatuurgegevens van de tempe te kunnen weergeven.

## Toestelinformatie

## <span id="page-50-0"></span>Het toestel opladen

#### **WAARSCHUWING**

Dit toestel bevat een lithium-ionbatterij. Lees de gids *Belangrijke veiligheids- en productinformatie* in de verpakking voor productwaarschuwingen en andere belangrijke informatie.

#### *LET OP*

Om roestvorming te voorkomen, dient u alle contactpunten en de directe omgeving ervan grondig te reinigen en af te drogen voordat u het toestel oplaadt of aansluit op een computer. Raadpleeg de instructies voor reiniging in de appendix.

**1** Steek het kleine uiteinde van de USB-kabel in de oplaadpoort op het toestel.

![](_page_50_Picture_7.jpeg)

- **2** Steek het grote uiteinde van de USB-kabel in een USB-oplaadpoort.
- **3** Laad het toestel volledig op.

## **Productupdates**

Installeer Garmin Express [\(www.garmin.com/express](http://www.garmin.com/express)) op uw computer. Installeer de Garmin Connect app op uw smartphone.

Op die manier kunt u gemakkelijk gebruikmaken van de volgende diensten voor Garmin toestellen:

- Software-updates
- Gegevens worden geüpload naar Garmin Connect
- Productregistratie

#### De software bijwerken met de Garmin Connect app

Voordat u de software op uw toestel kunt bijwerken via de Garmin Connect app, moet u een Garmin Connect account hebben en het toestel koppelen met een compatibele smartphone (*[Uw smartphone koppelen](#page-9-0)*, pagina 4).

Synchroniseer uw toestel met de Garmin Connect app (*[De Garmin Connect app gebruiken](#page-39-0)*, pagina 34).

Wanneer er nieuwe software beschikbaar is, verstuurt de Garmin Connect app deze update automatisch naar uw toestel. De update wordt uitgevoerd wanneer u het toestel niet actief gebruikt. Als de update is voltooid, wordt het toestel opnieuw opgestart.

#### <span id="page-51-0"></span>De software bijwerken via Garmin Express

Voordat u uw toestelsoftware kunt bijwerken, moet u eerst de Garmin Express toepassing downloaden en installeren en vervolgens uw toestel toevoegen (*[Garmin Connect op uw computer gebruiken](#page-39-0)*, pagina 34).

**1** Sluit het toestel met een USB-kabel aan op uw computer.

Als er nieuwe software beschikbaar is, verstuurt de Garmin Express toepassing deze naar uw toestel.

**2** Nadat de Garmin Express toepassing het verzenden van de update heeft voltooid, ontkoppelt u het toestel van uw computer.

De update wordt op het toestel geïnstalleerd.

#### Toestelgegevens weergeven

U kunt de toestel-id, softwareversie, informatie over wet- en regelgeving en de licentieovereenkomst weergeven.

- **1** Houd het het aanraakscherm ingedrukt.
- **2** Selecteer **Instellingen** > **Systeem** > **Over**.

#### Informatie over regelgeving en compliance op e-labels weergeven

Het label voor dit toestel wordt op elektronische wijze geleverd. Het e-label kan regelgeving bevatten, zoals identificatienummers verstrekt door de FCC of regionale compliance-markeringen, maar ook toepasselijke product- en licentiegegevens.

- **1** Houd het aanraakscherm ingedrukt.
- **2** Selecteer **Systeem** > **Instellingen** > **Over**.

## **Specificaties**

![](_page_51_Picture_166.jpeg)

<sup>1</sup> \*Het toestel is bestand tegen druk tot een diepte van maximaal 50 meter. Ga voor meer informatie naar [www.garmin.com/waterrating](http://www.garmin.com/waterrating).

## <span id="page-52-0"></span>**Toestelonderhoud**

#### *LET OP*

Vermijd schokken en ruwe behandeling omdat hierdoor het product korter meegaat.

Druk niet op de knoppen onder water.

Gebruik nooit een scherp voorwerp om het toestel schoon te maken.

Gebruik nooit een hard of scherp object om het aanraakscherm te bedienen omdat het scherm daardoor beschadigd kan raken.

Gebruik geen chemische reinigingsmiddelen, oplosmiddelen en insectenwerende middelen die plastic onderdelen en oppervlakken kunnen beschadigen.

Spoel het toestel goed uit met leidingwater nadat het in aanraking is geweest met chloor of zout water, zonnebrand, cosmetica, alcohol en andere chemicaliën die een reactie kunnen veroorzaken. Langdurige blootstelling aan deze stoffen kan de behuizing beschadigen.

Bewaar het toestel niet op een plaats waar het langdurig aan extreme temperaturen kan worden blootgesteld, omdat dit onherstelbare schade kan veroorzaken.

#### Het toestel schoonmaken

#### *LET OP*

Ook een klein beetje zweet of vocht kan corrosie van de elektrische contactpunten veroorzaken als het toestel is aangesloten op een oplader. Corrosie kan opladen en gegevensoverdracht blokkeren.

- **1** Veeg het toestel schoon met een doek die is bevochtigd met een mild schoonmaakmiddel.
- **2** Veeg de behuizing vervolgens droog.

Laat het toestel na reiniging helemaal drogen.

**TIP:** Ga voor meer informatie naar [www.garmin.com/fitandcare](http://www.garmin.com/fitandcare).

#### De banden vervangen

Het toestel is compatibel met 20 mm breed, standaardbanden voor snelle ontgrendeling.

**1** Druk het veertje van de pushpin in om de band te verwijderen.

![](_page_52_Picture_19.jpeg)

- **2** Plaats één uiteinde van de pushpin in het gaatje om de nieuwe band aan te brengen.
- **3** Druk het veertje op de pushpin in en duw het andere uiteinde van de pushpin in het tegenoverliggende gaatje.
- **4** Herhaal de stappen 1 t/m 3 om de andere band te vervangen.

## Problemen oplossen

### <span id="page-53-0"></span>Is mijn smartphone compatibel met mijn toestel?

Het vívoactive 3 is compatibel met smartphones met Bluetooth draadloze technologie.

Ga naar [www.garmin.com/ble](http://www.garmin.com/ble) voor informatie over compatibiliteit.

## Ik kan mijn telefoon niet koppelen met het toestel

Als uw telefoon geen verbinding maakt met het toestel, kunt u deze tips proberen.

- Schakel uw smartphone en uw toestel uit en weer in.
- Schakel Bluetooth technologie op uw smartphone in.
- Werk de Garmin Connect app bij naar de nieuwste versie.
- Verwijder uw toestel uit de Garmin Connect app en de Bluetooth instellingen op uw smartphone om het koppelingsproces opnieuw te proberen.
- Als u een nieuwe smartphone hebt gekocht, verwijdert u uw toestel uit de Garmin Connect app op de smartphone die u niet meer wilt gebruiken.
- Houd uw smartphone binnen 10 m (33 ft.) van het toestel.
- 0 Open de Garmin Connect app op uw smartphone, selecteer **that is not only any contract Carmin toestellen** > **Voeg toestel toe** om de koppelmodus in te schakelen.
- Hold the touchscreen, and select **Instellingen** > **Connectiviteit** > **Telefoon** > **Koppel telefoon**.

## Op mijn toestel wordt niet de juiste taal gebruikt

U kunt de taal wijzigen als u per ongeluk niet de juiste taal hebt geselecteerd op het toestel.

- **1** Houd het het aanraakscherm ingedrukt.
- **2** Blader omlaag naar het laatste item in de lijst en selecteer het.
- **3** Blader omlaag naar het laatste item in de lijst en selecteer het.
- **4** Blader omlaag naar het tweede item in de lijst en selecteer het.
- **5** Selecteer uw taal.

## Mijn toestel geeft de juiste tijd niet weer

Het toestel werkt de datum en tijd bij wanneer deze met uw smartphone wordt gesynchroniseerd of wanneer het toestel GPS-signalen ontvangt. U dient uw toestel te synchroniseren om de juiste tijd te ontvangen wanneer u naar een andere tijdzone gaat, en om het toestel bij te werken voor zomertijd of wintertijd.

- **1** Houd uw vinger op het aanraakscherm en selecteer **Instellingen** > **Systeem** > **Tijd**.
- **2** Controleer of de optie **Automatisch** is ingeschakeld.
- **3** Selecteer een optie:
	- Controleer of op uw smartphone de juiste lokale tijd wordt weergegeven en synchroniseer uw toestel met de smartphone (*[De Garmin Connect app gebruiken](#page-39-0)*, pagina 34).
	- Start een buitenactiviteit, ga naar buiten naar een plek met vrij zicht op de lucht en wacht tot het toestel satellietsignalen ontvangt.

Tijd en datum worden automatisch bijgewerkt.

## <span id="page-54-0"></span>Levensduur van de batterijen maximaliseren

U kunt verschillende acties ondernemen om de levensduur van de batterij te verlengen.

- Verkort de time-out voor de schermverlichting (*[Schermverlichtingsinstellingen](#page-46-0)*, pagina 41).
- Verlaag de helderheid van de schermverlichting (*[Schermverlichtingsinstellingen](#page-46-0)*, pagina 41).
- Schakel Bluetooth draadloze technologie uit wanneer u niet gebruikmaakt van connected functies (*[De](#page-10-0)  [Bluetooth smartphone-verbinding uitschakelen](#page-10-0)*, pagina 5).
- Schakel activiteiten volgen uit (*[Activiteiten volgen](#page-17-0)*, pagina 12).
- Beperk de smartphone-meldingen die op het toestel worden weergegeven (*[Meldingen beheren](#page-10-0)*, pagina 5).
- Stop het verzenden van hartslaggegevens naar gekoppelde Garmin toestellen (*[Hartslag verzenden naar](#page-15-0) [Garmin toestellen](#page-15-0)*, pagina 10).
- Schakel de hartslagmeting aan de pols uit (*[De polshartslagmeter uitschakelen](#page-16-0)*, pagina 11).

## Het toestel opnieuw opstarten

Als het toestel niet meer reageert, moet u het mogelijk opnieuw opstarten.

- **OPMERKING:** Als u het toestel opnieuw opstart, worden uw gegevens en/of instellingen mogelijk gewist.
- **1** Houd de knop gedurende 15 seconden ingedrukt. Het toestel wordt uitgeschakeld.
- **2** Houd de knop één seconde ingedrukt om het toestel in te schakelen.

## Alle standaardinstellingen herstellen

**OPMERKING:** Hiermee worden alle gegevens die u hebt ingevoerd en uw activiteitgeschiedenis gewist. Als u een Garmin Pay portemonnee hebt aangemaakt, wordt de portemonnee ook van uw toestel verwijderd als u de standaardinstellingen herstelt.

U kunt alle fabrieksinstellingen van het toestel resetten.

- **1** Houd het het aanraakscherm ingedrukt.
- **2** Selecteer **Instellingen** > **Systeem** > **Standaardinstellingen** > **Ja**.

### Satellietsignalen ontvangen

Het toestel dient mogelijk vrij zicht op de satellieten te hebben om satellietsignalen te kunnen ontvangen.

- **1** Ga naar buiten naar een open gebied. De voorzijde van het toestel moet naar de lucht zijn gericht.
- **2** Wacht terwijl het toestel satellieten zoekt.

Het kan 30 tot 60 seconden duren voordat satellietsignalen worden gevonden.

#### De ontvangst van GPS-signalen verbeteren

- Synchroniseer het toestel regelmatig met uw Garmin Connect account:
	- Verbind uw toestel met een computer via de USB-kabel en de Garmin Express app.
	- Synchroniseer uw toestel met de Garmin Connect app op uw Bluetooth smartphone.

Na verbinding met uw Garmin Connect account downloadt het toestel diverse dagen aan satellietgegevens, zodat het toestel snel satellietsignalen kan vinden.

- Ga met uw toestel naar buiten, naar een open plek, ver weg van hoge gebouwen en bomen.
- Blijf enkele minuten stilstaan.

## Activiteiten volgen

Ga naar [garmin.com/ataccuracy](http://garmin.com/ataccuracy) voor meer informatie over de nauwkeurigheid van activiteiten-tracking.

#### <span id="page-55-0"></span>Mijn stappentelling lijkt niet nauwkeurig te zijn

Als uw stappentelling niet nauwkeurig lijkt te zijn, kunt u deze tips proberen.

- Draag het toestel om uw niet-dominante pols.
- Draag het toestel in uw zak wanneer u een wandelwagen of grasmaaier duwt.
- Draag het toestel in uw zak wanneer u alleen uw handen of armen gebruikt.

**OPMERKING:** Het toestel kan herhalende bewegingen, zoals afwassen, was opvouwen of in de handen klappen, interpreteren als stappen.

#### Het aantal opgelopen trappen lijkt niet te kloppen

Uw toestel gebruikt een interne barometer om hoogteverschillen te meten als u trappen loopt. Een opgelopen trap staat gelijk aan 3 m (10 ft.).

- Houd geen trapleuningen vast en sla geen treden over bij het traplopen.
- Bescherm uw toestel in winderige omgevingen met uw mouw of jas. Sterke windvlagen kunnen namelijk foutieve metingen veroorzaken.

#### De nauwkeurigheid van minuten intensieve training en verbrande calorieën verbeteren

U kunt de nauwkeurigheid van deze schattingen verbeteren door 15 minuten buiten te wandelen of hard te lopen.

- **1** Veeg over de watch face om de widget **Mijn dag** weer te geven.
- 2 Selecteer  $\mathbf{D}$ .
- **3** Volg de instructies op het scherm.

### De temperatuurmeting is niet nauwkeurig

Uw lichaamstemperatuur is van invloed op de temperatuurmeting van de interne temperatuursensor. Voor de meest nauwkeurige temperatuurmeting dient u het horloge van uw pols te verwijderen en ongeveer 20 tot 30 minuten te wachten.

U kunt ook een optionele externe tempe temperatuursensor gebruiken voor een nauwkeurige meting van de omgevingstemperatuur wanneer u het horloge draagt.

### Meer informatie

- Ga naar [support.garmin.com](http://support.garmin.com) voor meer handleidingen, artikelen en software-updates.
- Ga naar [buy.garmin.com](http://buy.garmin.com) of neem contact op met uw Garmin dealer voor informatie over optionele accessoires en vervangingsonderdelen.

## Appendix

## <span id="page-56-0"></span>Gegevensvelden

Voor sommige gegevensvelden hebt u ANT+ accessoires nodig om de gegevens weer te geven.

**Afstand**: De afstand die u hebt afgelegd voor de huidige activiteit of het huidige spoor.

**Afstand per slag**: De afstand die u per slag hebt afgelegd.

**Afstand per slag interval**: De gemiddelde afstand die u per slag hebt afgelegd tijdens het huidige interval.

**Afstand per slag laatste interval**: De gemiddelde afstand die u per slag hebt afgelegd tijdens het laatste voltooide interval.

**Banen**: Het aantal volledige banen dat gedurende de huidige activiteit is afgelegd.

**Cadans**: Fietsen. Het aantal omwentelingen van de pedaalarm. Voor weergave van deze gegevens moet uw toestel zijn aangesloten op een cadansaccessoire.

**Cadans**: Hardlopen. Het aantal stappen per minuut (rechts en links).

**Cadans laatste ronde**: Fietsen. De gemiddelde cadans van de laatste voltooide ronde.

**Cadans laatste ronde**: Hardlopen. De gemiddelde cadans van de laatste voltooide ronde.

**Calorieën**: De hoeveelheid calorieën die u hebt verbrand.

**Gem. snelheid**: De gemiddelde snelheid voor de huidige activiteit.

**Gem. verticale snelheid 30 sec.**: Het voortschrijdend gemiddelde (30 seconden) van verticale snelheid.

**Gemiddelde afstand per slag**: De gemiddelde afstand die u per slag hebt afgelegd tijdens de huidige activiteit.

**Gemiddelde cadans**: Fietsen. De gemiddelde cadans voor de huidige activiteit.

**Gemiddelde cadans**: Hardlopen. De gemiddelde cadans voor de huidige activiteit.

**Gemiddelde hartslag**: De gemiddelde hartslag voor de huidige activiteit.

**Gemiddelde HS %Max.**: Het gemiddelde percentage van de maximale hartslag voor de huidige activiteit.

**Gemiddelde rondetijd**: De gemiddelde rondetijd voor de huidige activiteit.

**Gemiddelde slagen/baan**: Het gemiddelde aantal slagen per baan gedurende de huidige activiteit.

**Gemiddelde slagsnelheid**: Het gemiddelde aantal slagen per minuut (spm) tijdens de huidige activiteit.

**Gemiddelde SWOLF**: De gemiddelde swolf-score voor de huidige activiteit. De swolf-score is de som van de tijd voor één baan en het aantal slagen voor die baan (*[Zwemtermen](#page-27-0)*, pagina 22).

**Gemiddeld tempo 500 meter**: Het gemiddelde roeitempo per 500 meter voor de huidige activiteit.

**Gem tp**: Het gemiddelde tempo van de huidige activiteit.

**Hartslag**: Uw aantal hartslagen per minuut. Uw toestel moet zijn aangesloten op een compatibele hartslagmeter.

**Hoogte**: De hoogte van uw huidige locatie boven of onder zeeniveau.

**HS %Max.**: Het percentage van maximale hartslag.

**HS-zone**: Uw huidige hartslagbereik (1 tot 5). De standaardzones zijn gebaseerd op uw gebruikersprofiel en de maximale hartslag (220 min uw leeftijd).

**Intervalafstand**: De afstand die u hebt afgelegd voor het huidige interval.

**Intervalbanen**: Het aantal volledige banen dat tijdens het huidige interval is afgelegd.

**Interval Slagen/baan**: Het gemiddeld aantal slagen per baan gedurende de huidige activiteit.

**Interval Slagsnelheid**: Het gemiddelde aantal slagen per minuut (spm) tijdens het huidige interval.

**Intervaltempo**: Het gemiddelde tempo van het huidige interval.

**Intervaltijd**: De stopwatchtijd voor het huidige interval.

**Koers**: De richting waarin u zich verplaatst.

**Laatste ronde afstand**: De afstand die u hebt afgelegd voor de laatste voltooide ronde.

**Laatste rondesnelheid**: De gemiddelde snelheid voor de laatste voltooide ronde.

**Laatste rondetempo**: Het gemiddelde tempo van de laatste voltooide ronde.

**Laatste rondetijd**: De stopwatchtijd voor de laatste voltooide ronde. **Max. 24 uur**: De maximumtemperatuur gemeten in de afgelopen 24 uur. **Maximumsnelheid**: De hoogste snelheid voor de huidige activiteit. **Min. 24 uur**: De minimumtemperatuur gemeten in de afgelopen 24 uur. **Rondeafstand**: De afstand die u hebt afgelegd voor de huidige ronde. **Rondecadans**: Fietsen. De gemiddelde cadans voor de huidige ronde. **Rondecadans**: Hardlopen. De gemiddelde cadans voor de huidige ronde. **Ronde HS**: De gemiddelde hartslag voor de huidige ronde. **Ronde HS %Max.**: Het gemiddelde percentage van de maximale hartslag voor de huidige ronde. **Ronden**: Het aantal ronden dat is voltooid voor de huidige activiteit. **Rondesnelheid**: De gemiddelde snelheid voor de huidige ronde. **Rondestappen**: Het aantal stappen tijdens de huidige ronde. **Rondetempo**: Het gemiddelde tempo van de huidige ronde. **Rondetijd**: De stopwatchtijd voor de huidige ronde. **Slagen**: Het totale aantal slagen voor de huidige activiteit. **Slagen interval**: Het totale aantal slagen voor het huidige interval. **Slagen laatste baan**: Het totale aantal slagen voor de laatste voltooide baan. **Slagen laatste interval**: Het totale aantal slagen voor het laatste voltooide interval. **Slagsnelheid**: Het aantal slagen per minuut (spm). **Slagsnelheid laatste baan**: Het gemiddelde aantal slagen per minuut (spm) tijdens de laatste voltooide baan. **Slagsnelheid laatste interval**: Het gemiddelde aantal slagen per minuut (spm) tijdens het laatste voltooide interval. **Snelheid**: De huidige snelheid waarmee u zich verplaatst.

**Stappen**: Het aantal stappen tijdens de huidige activiteit.

**SWOLF interval**: De gemiddelde swolf-score voor het huidige interval.

**SWOLF laatste baan**: De swolf-score voor de laatste voltooide baan.

**Temperatuur**: De temperatuur van de lucht. Uw lichaamstemperatuur beïnvloedt de temperatuursensor. **Tempo**: Het huidige tempo.

**Tempo 500 meter**: Het huidige roeitempo per 500 meter.

**Tempo 500 meter laatste ronde**: Het gemiddelde roeitempo per 500 meter voor de laatste ronde.

**Tempo 500 meter ronde**: Het gemiddelde roeitempo per 500 meter voor de huidige ronde.

**Tempo laatste baan**: Het gemiddelde tempo van de laatste voltooide volledige baan.

**Tijd**: De tijd van de dag, op basis van uw huidige locatie en tijdinstellingen (notatie, tijdzone en zomertijd).

**Tijd in zone**: De tijd verstreken in elke hartslag- of vermogenszone.

**Timer**: De stopwatchtijd voor de huidige activiteit.

**Totale daling**: De totale afstand van de daling tijdens de activiteit of sinds deze waarde voor het laatst is hersteld.

**Totale stijging**: De totale afstand van de stijging tijdens de activiteit of sinds deze waarde voor het laatst is hersteld.

**Verdiepingen omhoog**: Het totale aantal trappen dat u die dag hebt geklommen.

**Verdiepingen omlaag**: Het totale aantal trappen dat u die dag bent afgegaan.

**Verdiepingen per minuut**: Het aantal trappen dat u per minuut hebt geklommen.

**Verstreken tijd**: De totale verstreken tijd. Als u bijvoorbeeld de timer start en 10 minuten hardloopt, vervolgens de timer 5 minuten stopt en daarna de timer weer start en 20 minuten hardloopt, bedraagt de verstreken tijd 35 minuten.

**Verticale snelheid**: De stijg- of daalsnelheid over tijd.

<span id="page-58-0"></span>**Zon onder**: Het tijdstip waarop de zon ondergaat, gebaseerd op uw GPS-positie.

**Zon op**: Het tijdstip waarop de zon opkomt, gebaseerd op uw GPS-positie.

## Standaardwaarden VO2 Max.

In deze tabellen vindt u de gestandaardiseerde classificaties van het geschat VO2 max. op basis van leeftijd en geslacht.

![](_page_58_Picture_244.jpeg)

Gegevens afgedrukt met toestemming van The Cooper Institute. Ga voor meer informatie naar [www.CooperInstitute.org](http://www.CooperInstitute.org).

## <span id="page-59-0"></span>Wielmaat en omvang

Uw snelheidsensor detecteert automatisch uw wielmaat. Indien nodig, kunt u handmatig uw wielmaat invoeren in de instellingen van de snelheidsensor.

De wielmaat wordt aan weerszijden van de band aangegeven. Dit is geen volledige lijst. U kunt ook de omtrek van uw wiel meten of een van de rekenmachines op internet gebruiken.

![](_page_59_Picture_175.jpeg)

<span id="page-60-0"></span>![](_page_60_Picture_157.jpeg)

## **Symbooldefinities**

Deze symbolen worden mogelijk weergegeven op de toestel- of accessoirelabels.

WEEE-symbool voor weggooien en recycling. Het WEEE-symbool is toegevoegd op het product in overeenstemming met de EU-richtlijn 2012/19/EU betreffende afgedankte elektrische en elektronische apparatuur (AEEA). Hiermee wordt het onjuist afdanken van dit product ontmoedigd en het hergebruiken en recyclen bevorderd.

![](_page_61_Picture_1.jpeg)